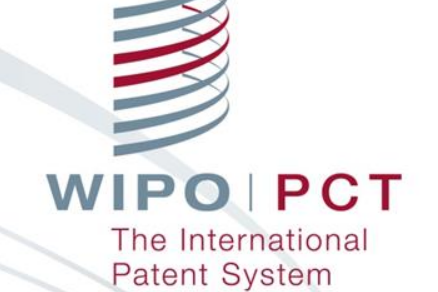

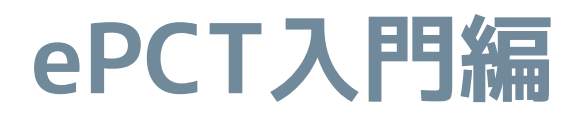

#### 世界知的所有権機関 (WIPO)

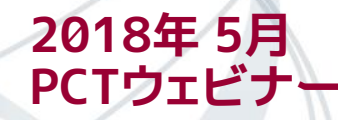

# **ePCT入門編:目次**

# **1. ePCTの概要**

- ePCTとは
- ePCTへのアクセス方法
- ePCTの利用イメージ

# **2. ePCTの機能**

- 利用できる機能の一覧
- 中間書類の提出(ドキュメントアップロード、オンラインアクション)

1

■ 中間書類の提出 注意事項

# **3. ePCTの始め方**

- 初回利用時に必要な設定
- WIPOアカウントの作成
- 高度な認証方法の設定

# **4. 今後の予定**

# **5. ePCTヘルプデスク**

# **ePCT入門編:目次**

# **1. ePCTの概要**

- ePCTとは
- ePCTへのアクセス方法
- ePCTの利用イメージ
- 2. ePCTの機能
	- 利用できる機能の一覧
	- 中間書類の提出(ドキュメントアップロード、オンラインアクション)
	- 中間書類の提出 注意事項
- 3. ePCTの始め方
	- 初回利用時に必要な設定
	- WIPOアカウントの作成
	- 高度な認証方法の設定
- 4. 今後の予定
- 5. ePCTヘルプデスク

# **1-1 ePCTの概要:ePCTとは** 申請人・受理官庁(RO)・国際事務局(IB)・国際調査機関(ISA)・国 際予備審査機関(IPEA)間の**PCT手続きをインターネット上で行 う為のサービス** (2018年4月現在、IB以外は一部官庁に対する手続きのみ可能) ePCTの利用により、**PCT手続きの窓口を一本化**する事が可能 **従来の手続き** →手続によって窓口が異なる **ePCT による手続き →窓口をePCTに一本化** 3 **RO(\*)**

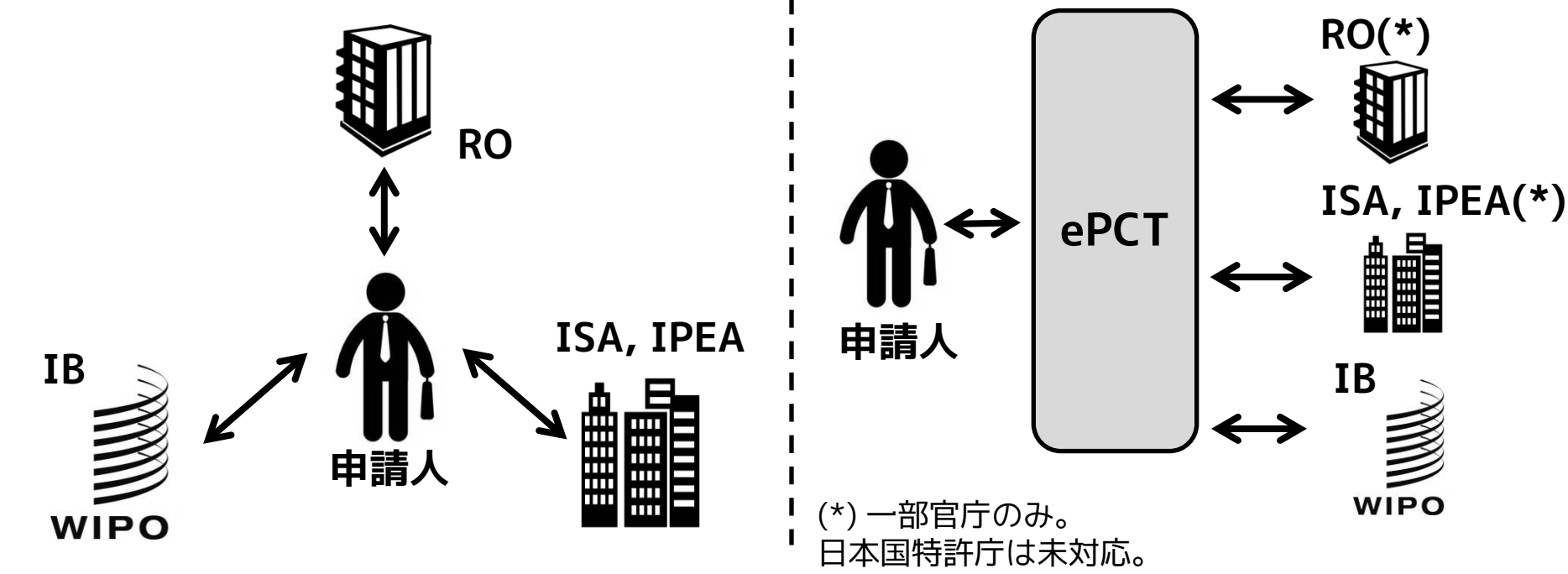

# ■ ePCTへのログインやその他手続きは以下のURLから可能 →検索エンジンで「ePCT」と検索 <https://pct.wipo.int/LoginForms/epct.jsp> **1-2 ePCTの概要:ePCTへのアクセス方法**

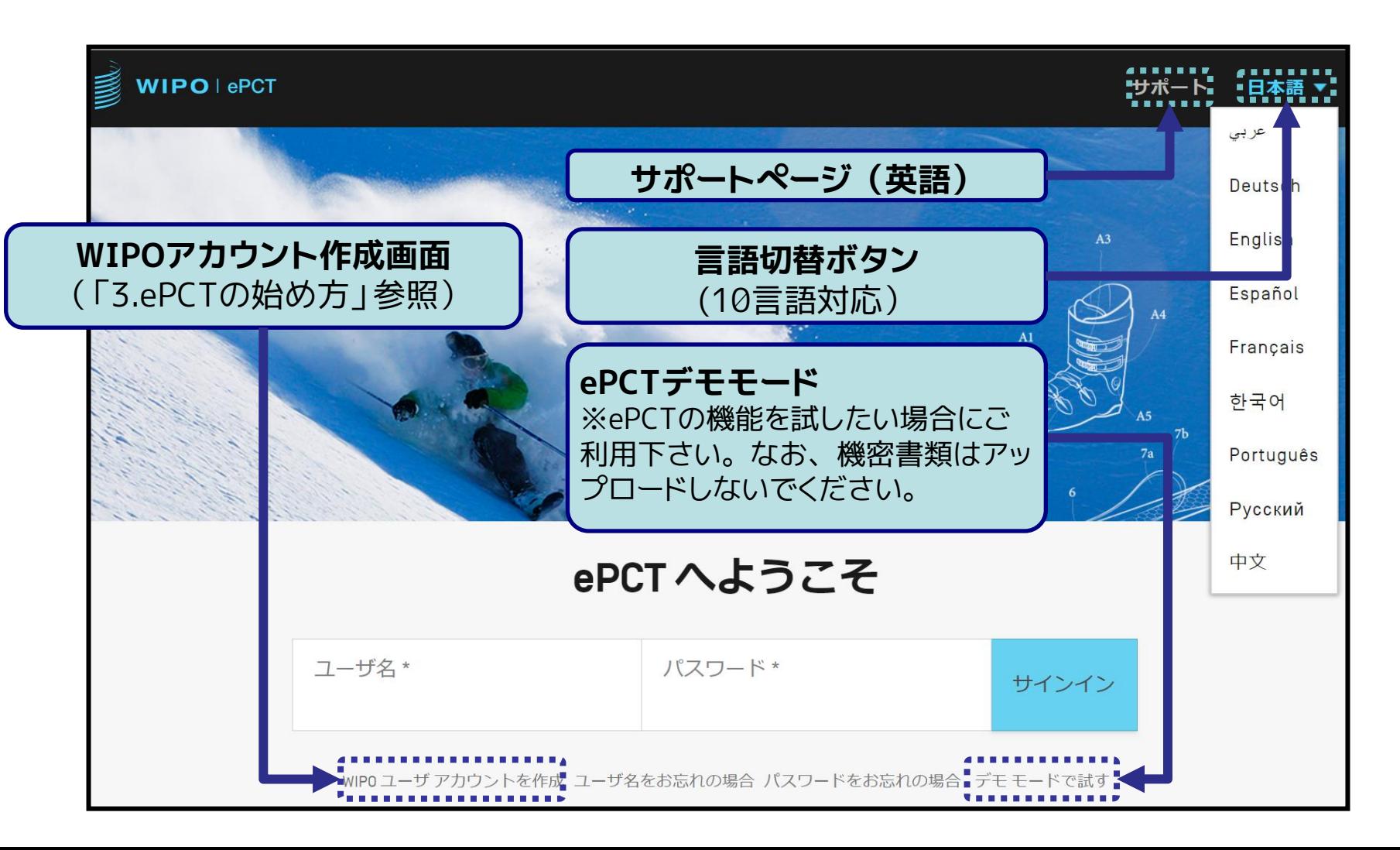

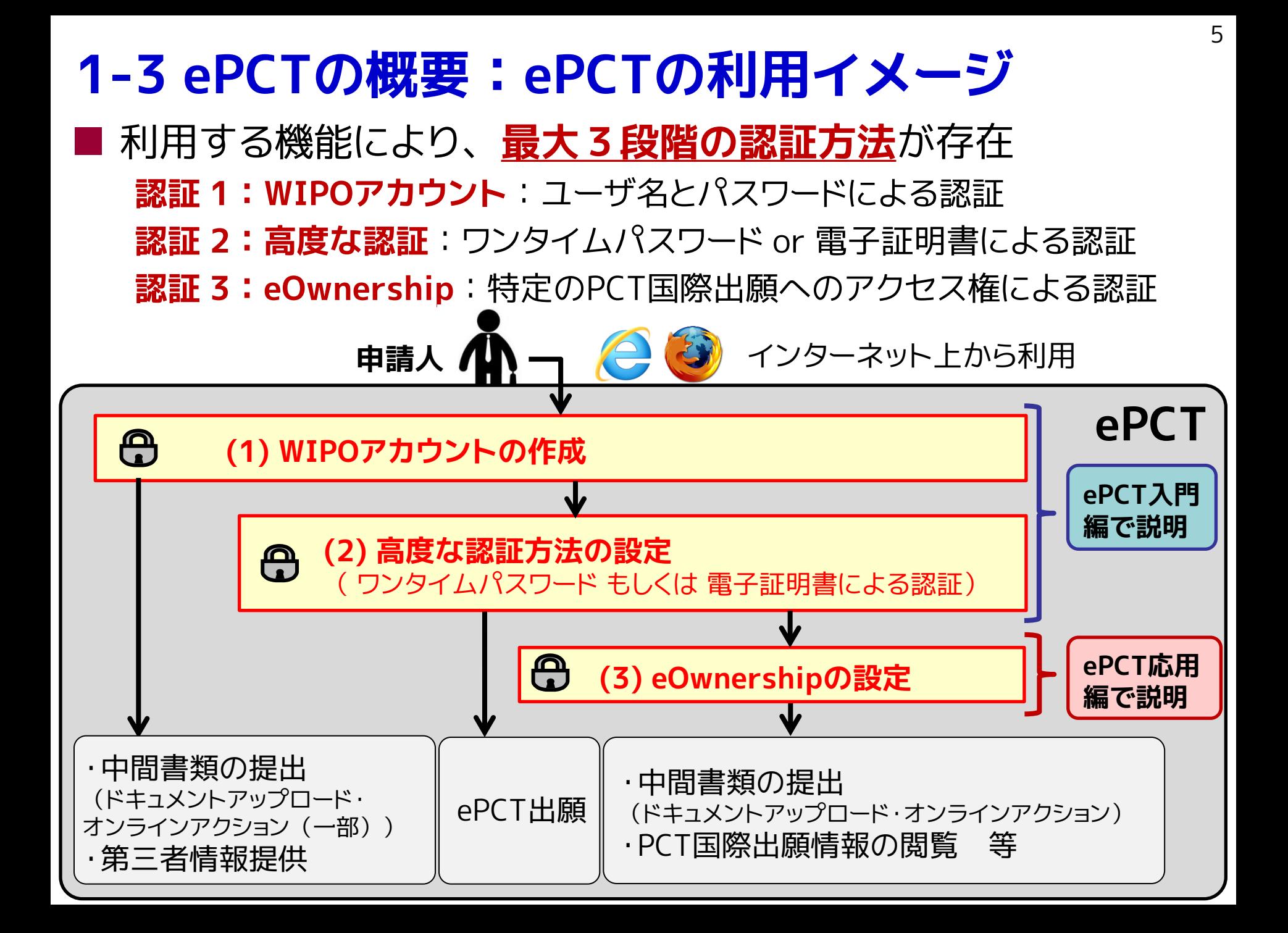

# **ePCT入門編:目次**

### 1. ePCTの概要

- ePCTとは
- ePCTへのアクセス方法
- ePCTの利用イメージ

# **2. ePCTの機能**

- 利用できる機能の一覧
- 中間書類の提出(ドキュメントアップロード、オンラインアクション)
- 中間書類の提出 注意事項

### 3. ePCTの始め方

- 初回利用時に必要な設定
- WIPOアカウントの作成
- 高度な認証方法の設定

# 4. 今後の予定

# 5. ePCTヘルプデスク

# **2-1 ePCTの機能:利用できる機能一覧**

# ■ ePCT利用時の認証方法により利用できる機能が異なる

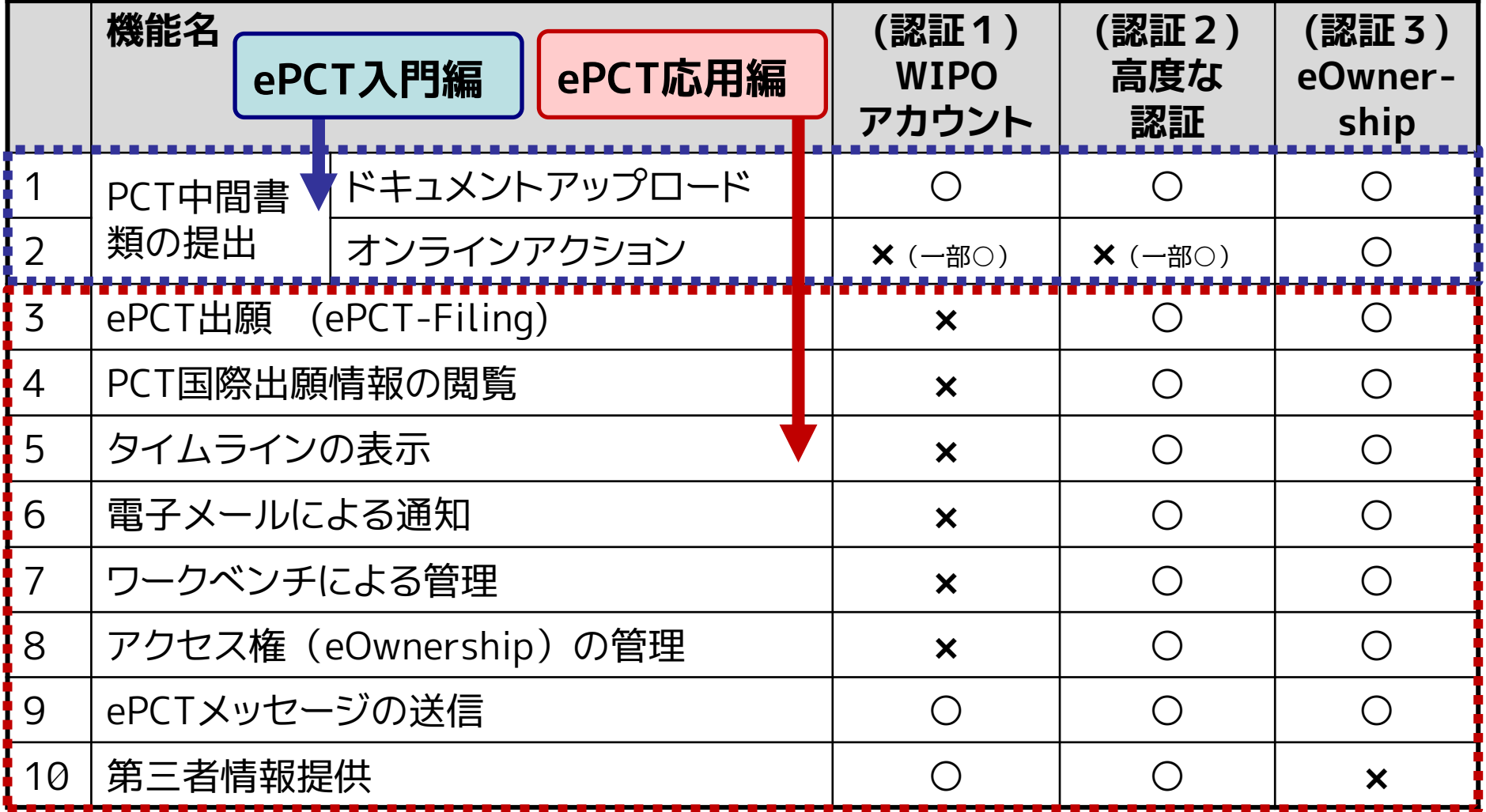

# **2-2 ePCTの機能:中間書類の提出**

- ePCTから国際事務局に対してPCT中間書類を提出可能 **2つの提出方法**が存在:
	- **1) ドキュメントアップロード**

予め作成したPDF形式の中間書類をePCT経由で提出

**2) オンラインアクション (高度な認証利用時のみ(一部例外有り))** 中間書類をePCT上で作成し提出

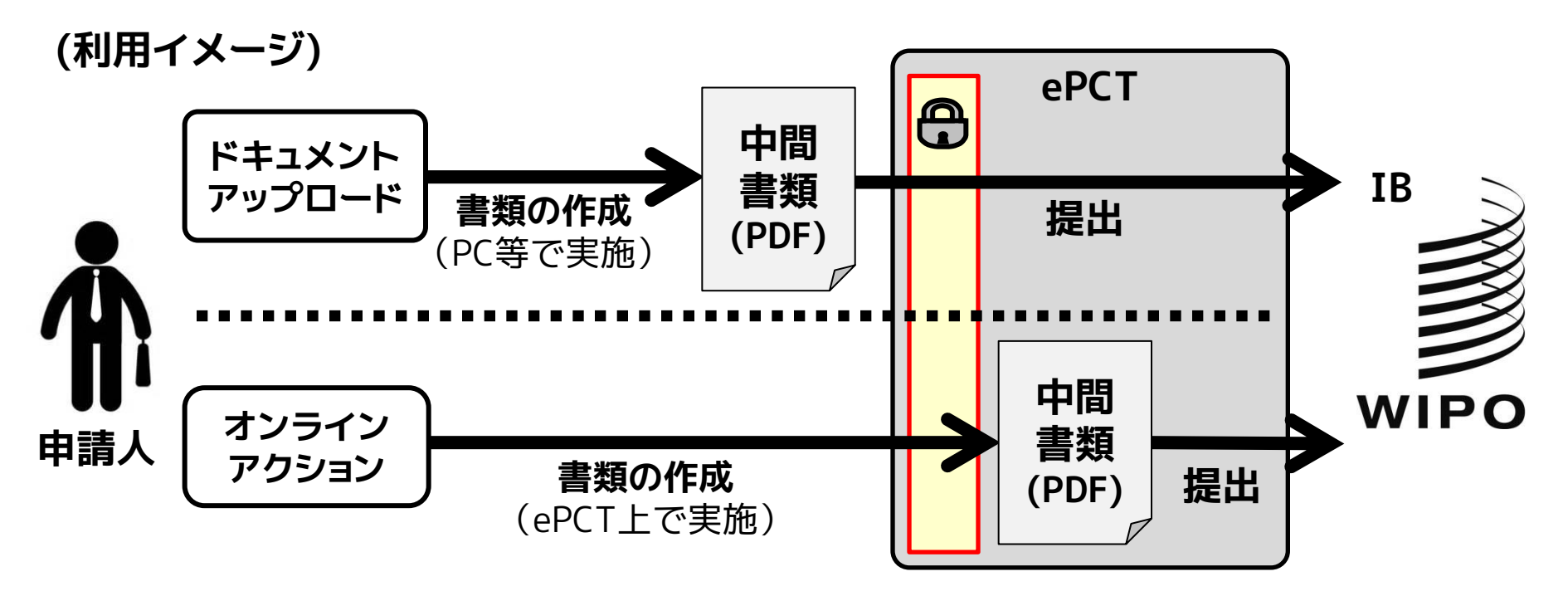

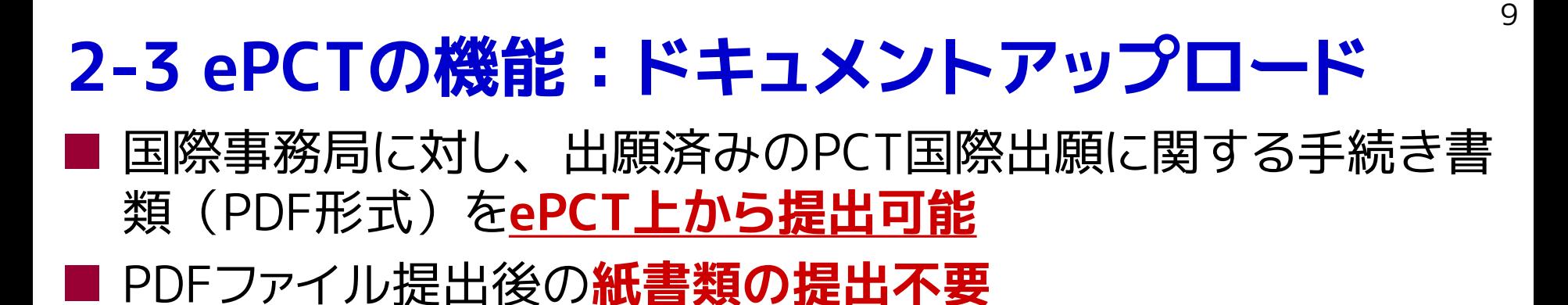

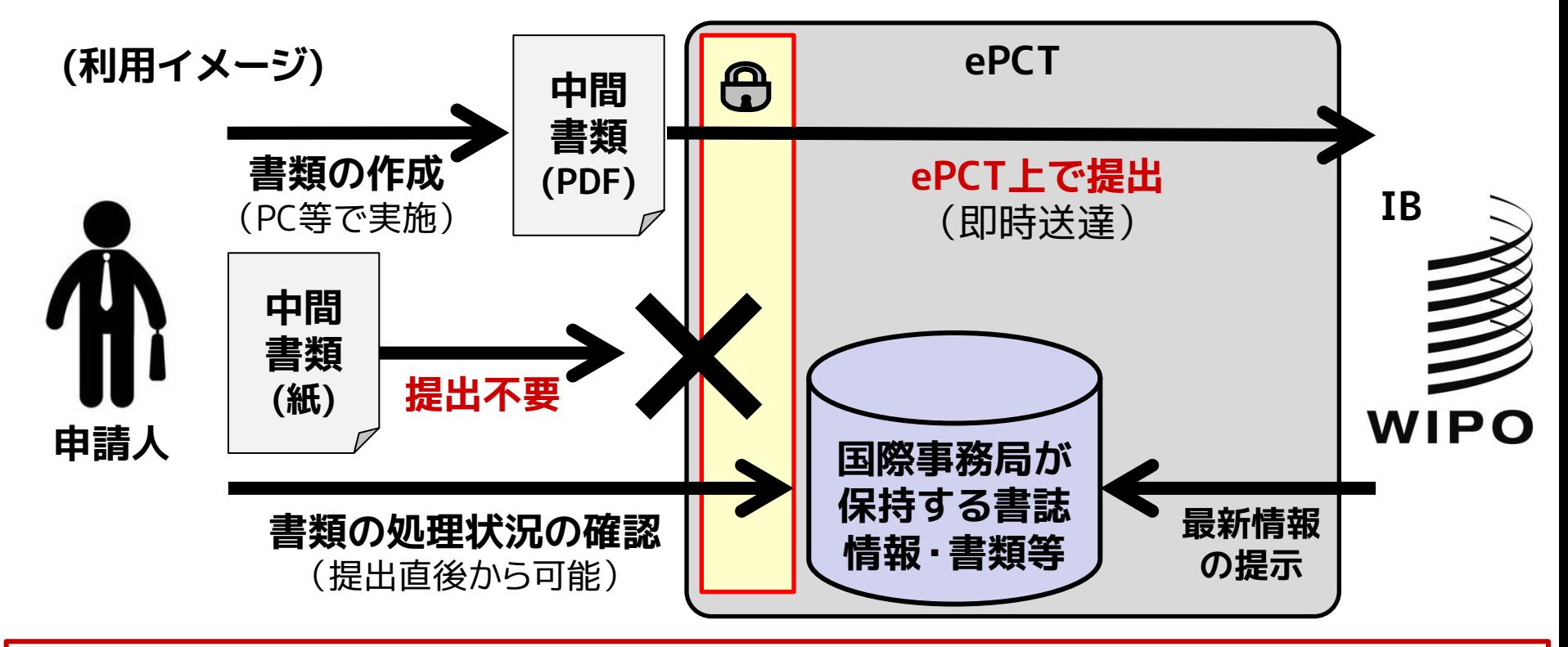

注意:国際事務局では、2018年12月(予定)でFAXサービスの廃止を検討中で す。**FAXの代替手段として本機能を利用されることをお勧めいたします。**

■ ドキュメントアップロードの対象書類:

#### **条約第19条に基づく補正**

- 請求の範囲の補正添付書簡
- 請求の範囲の補正についての説明書
- 請求の範囲の補正書

#### **補充 (規則26)**

- (規則26) 差替え又は代替用紙
- 願書様式の差替用紙

#### **優先権主張/優先権書類**

- (規則26の2.1) 優先権の主張の補正又は追加
- **優先権書類**
- (規則26の2.3) 申立て/証拠 (優先権の回復)
- 理由の陳述書(優先権の回復)

#### **規則4.17に基づく申立て**

- (規則4.17(i)) 発明者の特定に関する申立て
- (規則4.17(ii)) 出願し及び特許を与えられる出願人の資格に関する申立て
- (規則4.17(iii)) 優先権を主張する出願人の資格に関する申立て
- (規則4.17(iv)) 発明者である旨の申立て(米国のみ)
- (規則4.17(v)) 不利にならない開示の申立て
- (規則4.17(i)+(ii))出願し及び特許を与えられる出願人の資格に関する申立て、及び 発明者の特定に関する申立てを組み合わせた申立て

#### **翻訳文**

- (規則12.3) 出願本体の翻訳文(国際調査目的)
- (規則12.4) 出願本体の翻訳文(国際公開目的)

**【注意】**電子形式で国際事務局に提出できる優先 権書類は、以下のいずれかの発行官庁の認証に よるデジタル署名を付したものに限られます。

- ブラジル国立工業所有権機関
- ポルトガル国立工業所有権機関
- 米国特許商標庁 (USPTO)

# ■ドキュメントアップロードの対象書類(続き):

#### **手数料**

- 手数料軽減資格
- 手数料関連の通信

#### **規則90の2に基づく取下げ**

- 国際出願の取下げ
- 優先権の主張の取下げ
- 補充国際調査請求の取下げ
- 指定の取下げ
- 国際予備審査請求(第II章)の取下げ
- 選択の取下げ

#### **国際出願の一部を構成する配列表**

- 配列表
- 配列表に関する陳述書
- (規則 20.6) 規則20.6に基づく引用により補充 された配列表

#### **配列表 (規則13の3)**

- (規則13の3) 配列表(国際調査目的のみ)
- (規則13の3) 配列表に関する陳述書(国際調査 目的のみ)
- (規則13の3) 配列表 訂正

#### **明白な誤記の訂正 (規則91)**

- 訂正請求
- 訂正された用紙
- 訂正請求の拒否理由の公表請求

#### **国際調査機関の見解書/第三者情報に対するコ メント**

11

- 国際調査機関の見解書に対する出願人の非公 式コメント

- 第三者情報に対する出願人のコメント

#### **先の調査**

- 先の調査の結果
- 先の出願の写し
- 先の出願の翻訳文
- 先の調査に関して国際調査機関に宛てた出願
- 人の書簡('PCT Direct')
- 先の調査の結果の翻訳文
- 先の調査報告における引用文献
- 先の調査の結果の翻訳文

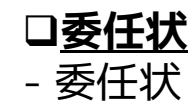

■ ドキュメントアップロードの対象書類(続き):

#### **引用による要素又は部分の引用補充**

- (規則 20.6) 引用による要素又は部分の引用 補充の確認

- (規則 20.6) 規則20.6に基づく引用により補充 された配列表

#### **規則92の2に基づく変更届**

- 規則92の2に基づく変更届
- **(規則92の2)複数の国際出願に係る規則92の**
- **2に基づく変更届**
- 譲渡

#### **補充国際調査**

- (IB/375) 補充調査請求
- 国際出願の翻訳文(補充国際調査目的)
- (規則13の3) 配列表(国際調査目的のみ)
- (規則13の3) 配列表に関する陳述書(国際調 査目的のみ)

#### **その他**

- **一般の通信**
- 早期公開請求
- ライセンシングによる利用可能性の表示請求

#### **【注意】**

以下の書類を、国際出願 1 件のみについて アップロードしてください。

- 変更要請を説明する書簡 (関連する国際出願 番号 (30 ヶ月期限が終了していないもののみ) を全て記載する)

#### - 必要な包括委任状や譲渡書類

国際事務局 (IB) における処理の際に、記載さ れた各国際出願に対して写しが保存されます。

#### **【注意】**

・どの書類名を選べば良いか不明な場合「一般 の通信」を選択してください。IBで内容を確認 し適宜処理致します。

**・「DASによる優先権書類取得請求」も「一般の 通信」を選択してください。**

本機能は以下の手順 1〜5により実施可能

「3. ePCTの始め方」参照。

**・手順1:ePCTへアクセスし(**<https://pct.wipo.int/LoginForms/epct.jsp>**)ログインする**

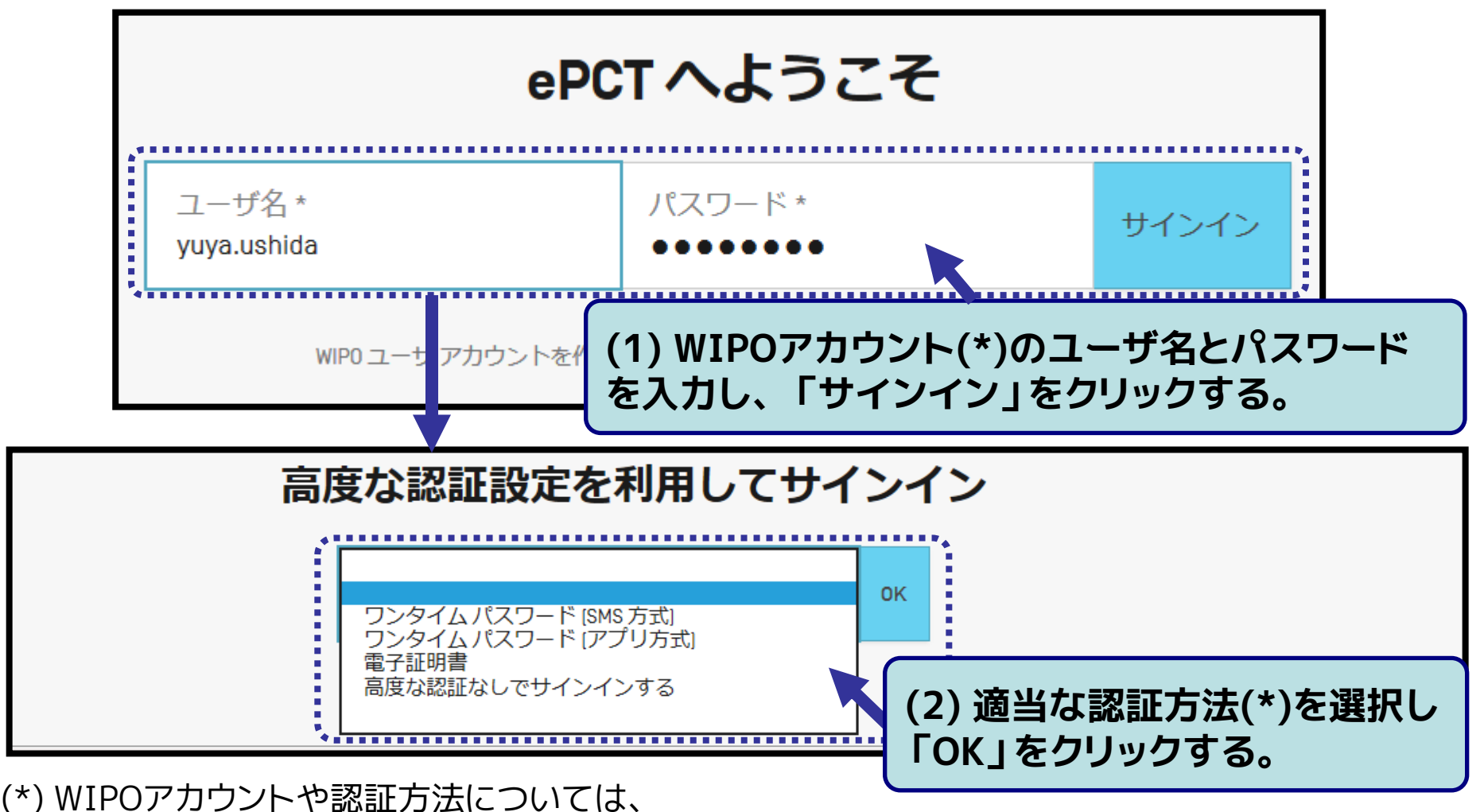

13

- 本機能は以下の手順 1〜5により実施可能
- **・手順2:文書を提出したいPCT国際出願を検索する**

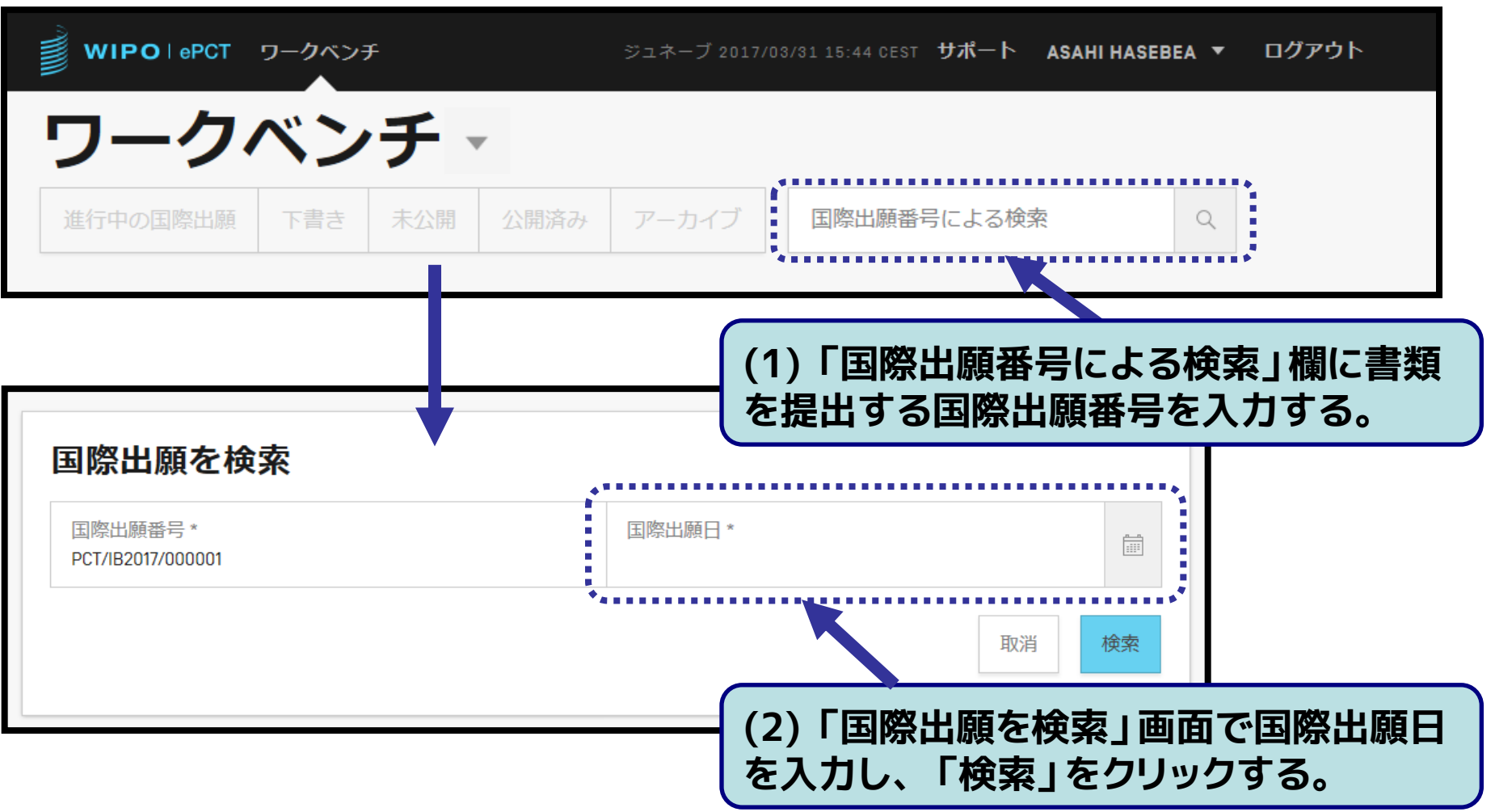

■本機能は以下の手順 1~5により実施可能

**・手順3:「書類」タブを開き「アップロード」を選択する(※)**

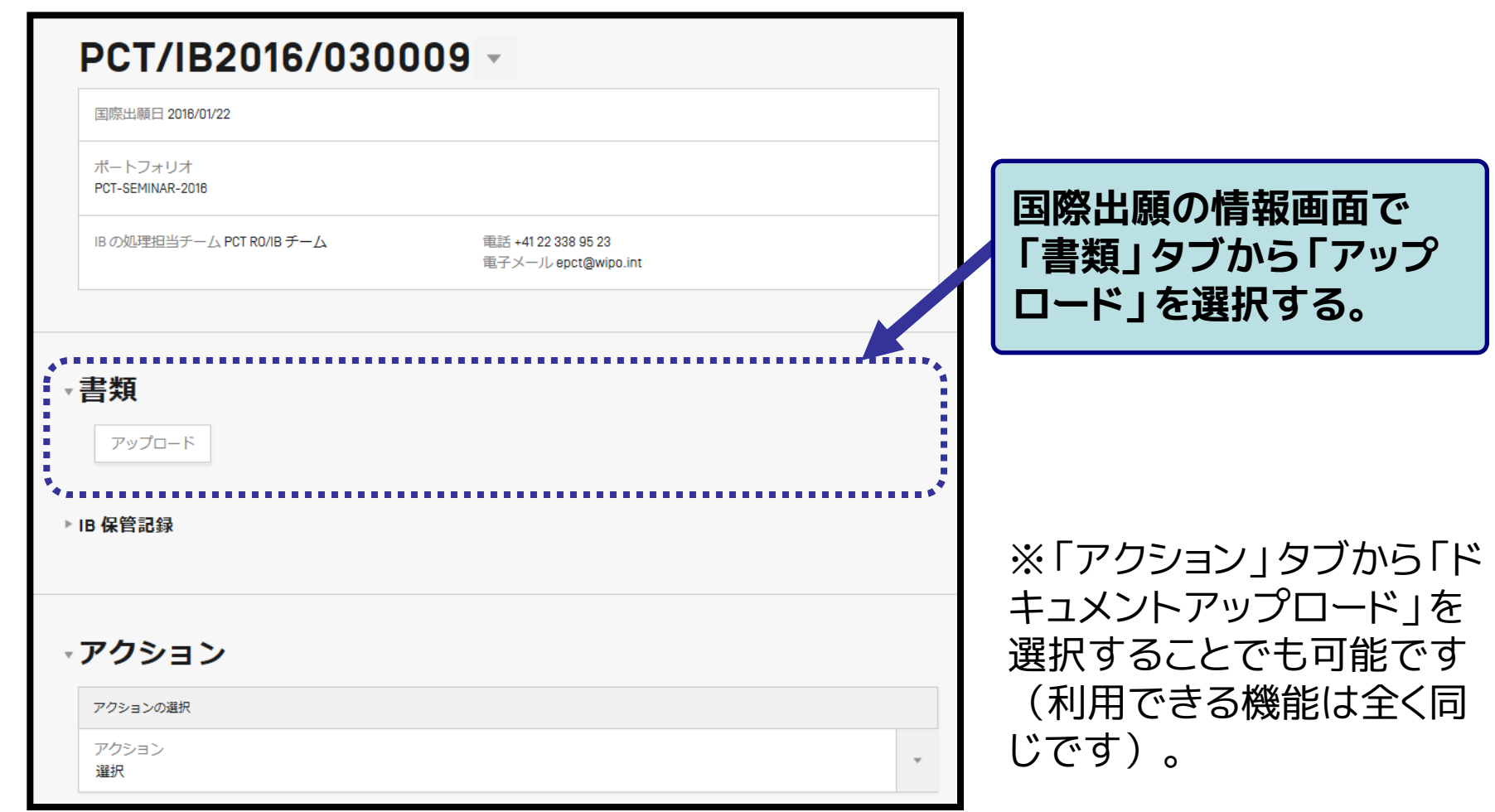

■本機能は以下の手順 1~5により実施可能

#### **・手順4:提出する書類名、書類ファイル、連絡事項、署名を入力する**

**(「2-5 ePCTの機能:中間書類の提出 注意事項」もご参照ください)**

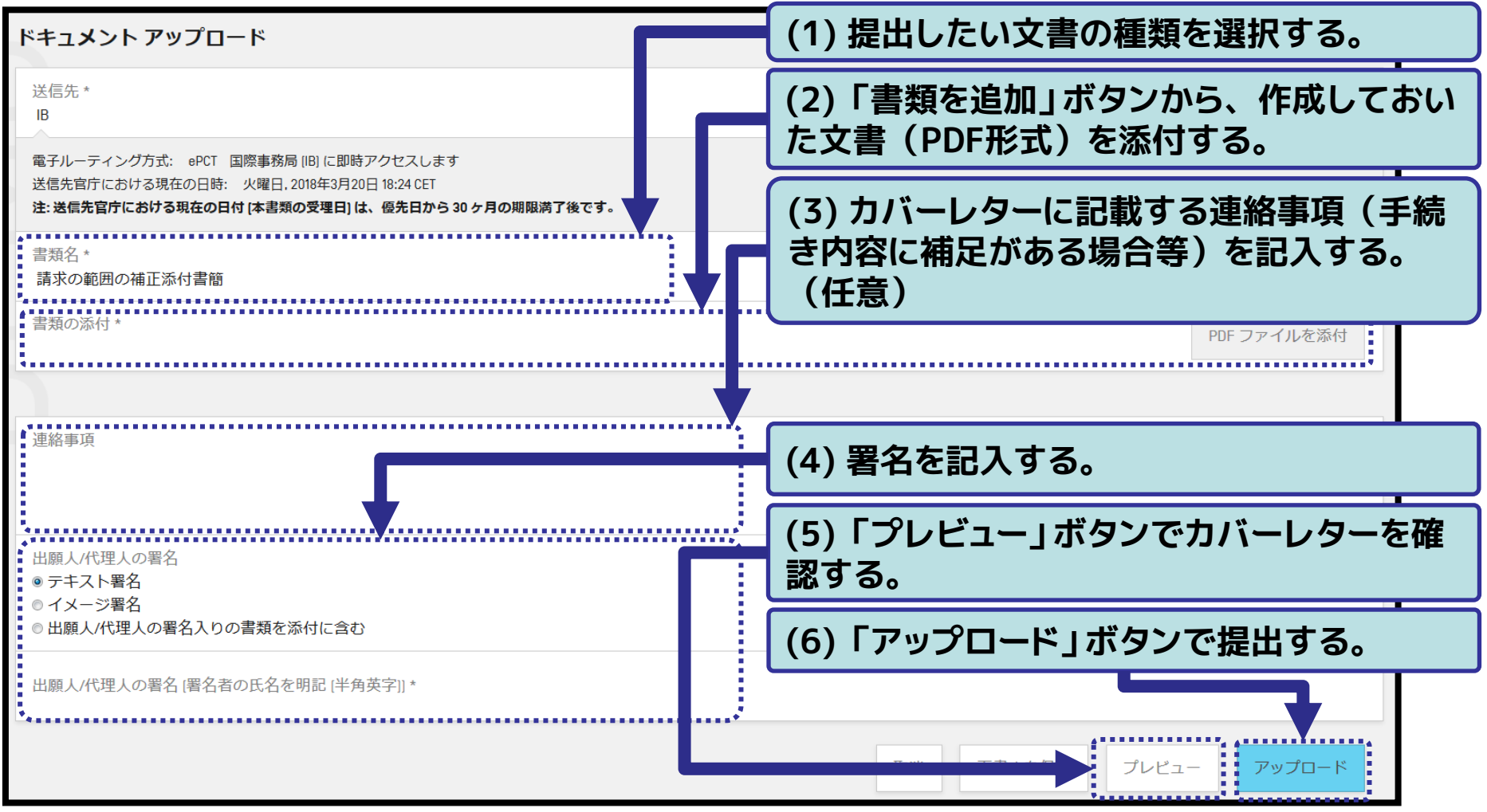

■本機能は以下の手順 1~5により実施可能

**・手順5:「書類」タブ内の「IB保管記録」に提出した書類が表示されているこ とを確認する**

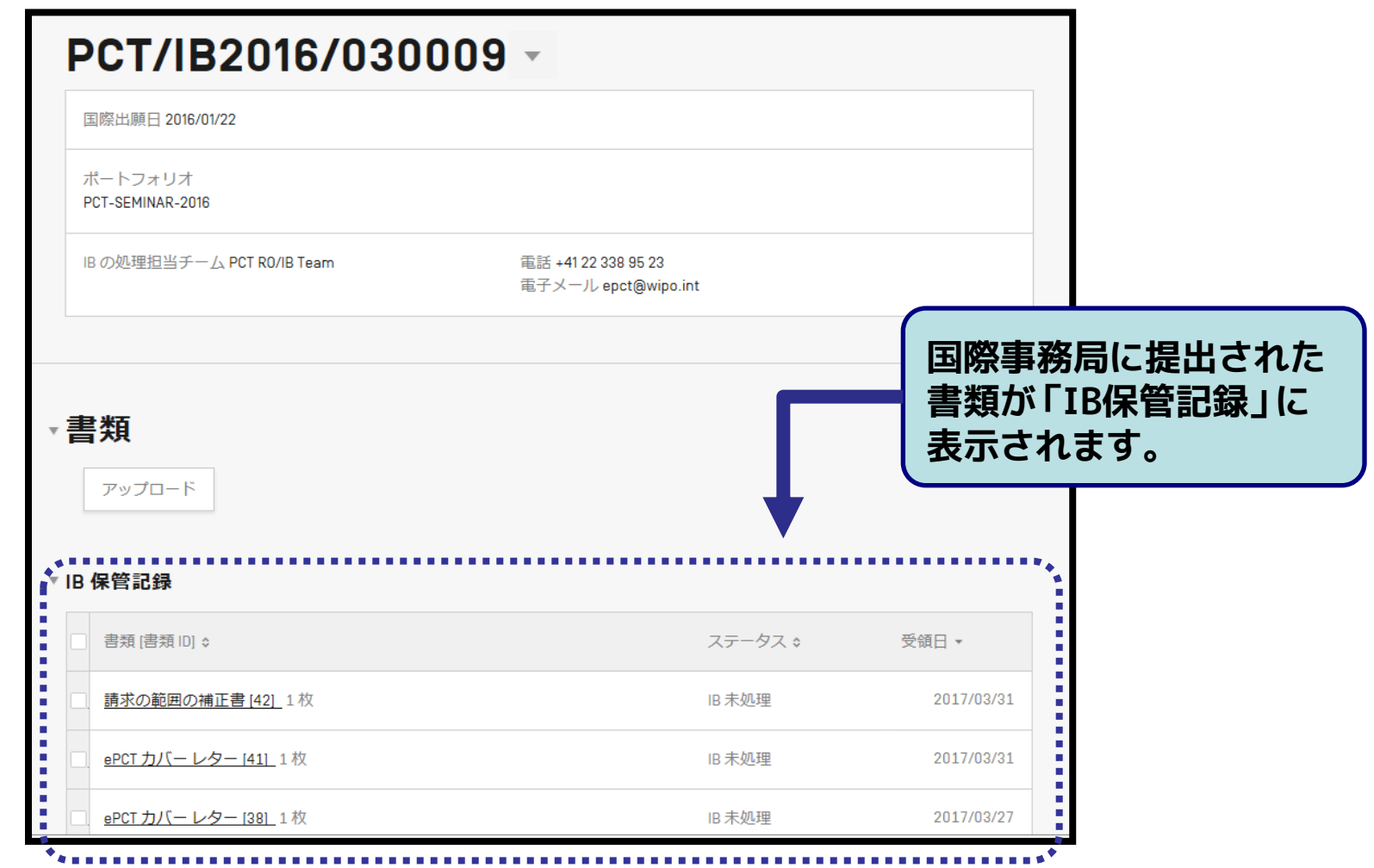

# ■ カバーレターの表示例(請求の範囲の補正書を提出した場合)

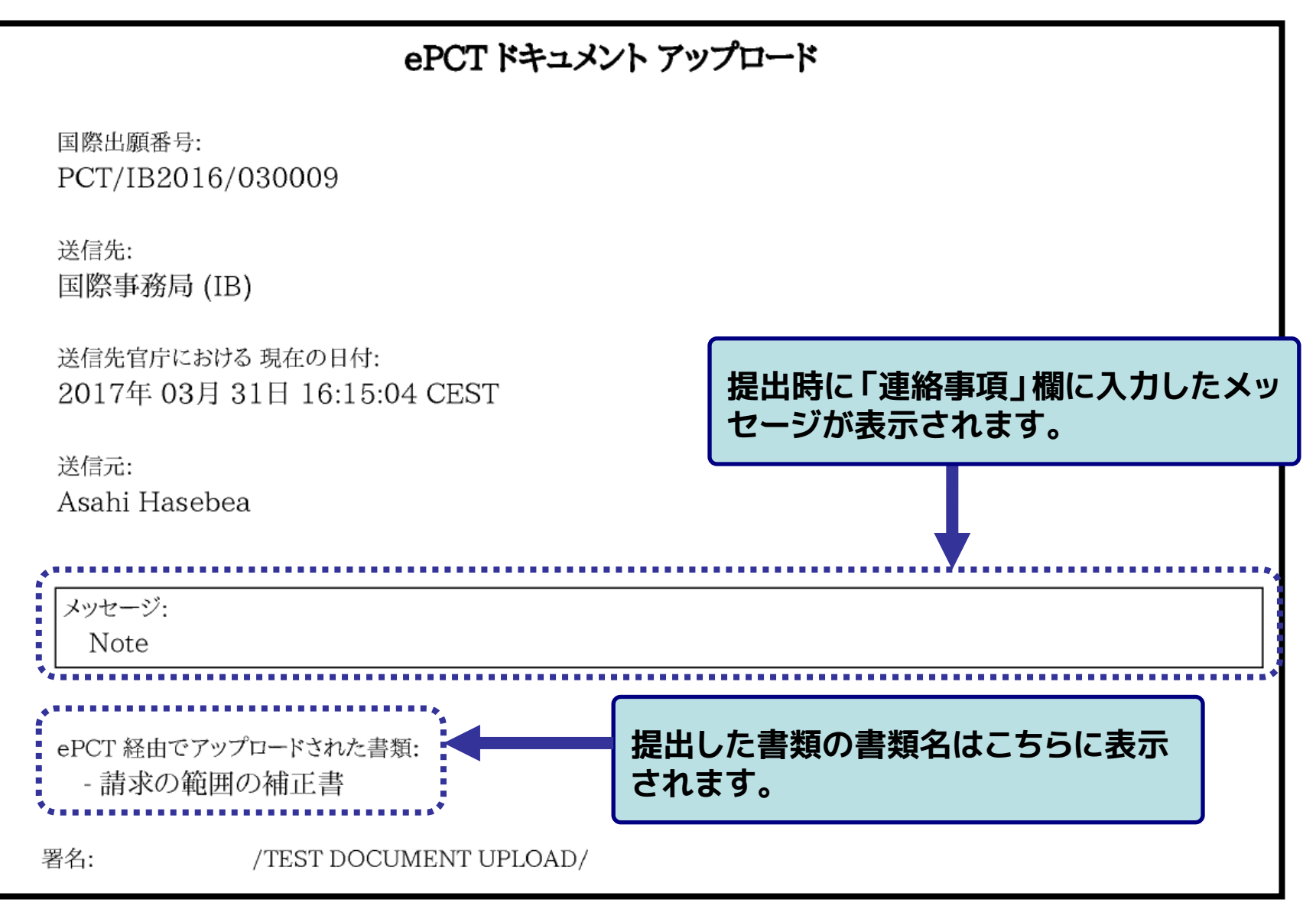

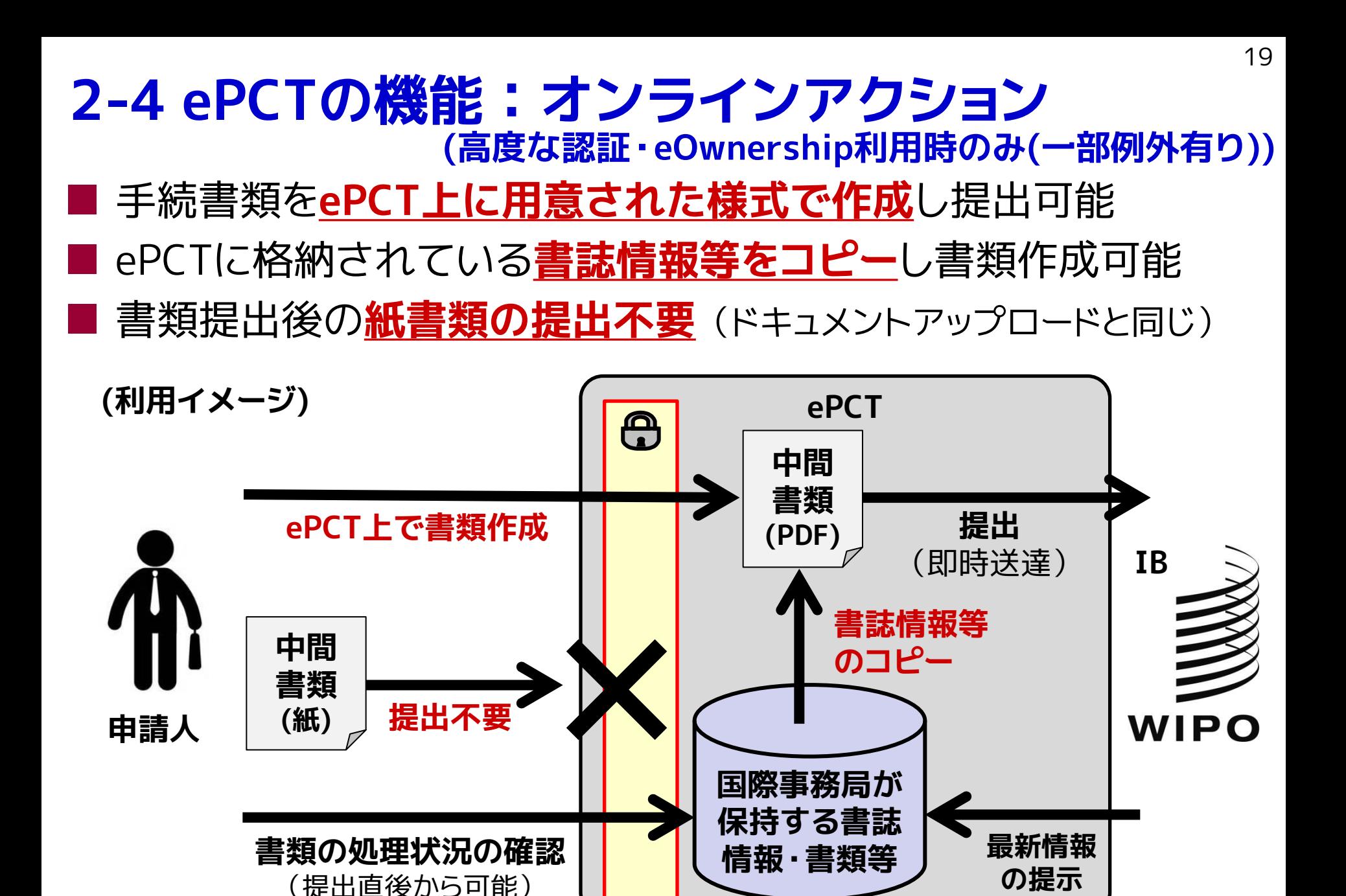

# **(高度な認証・eOwnership利用時のみ(一部例外有り)) 2-4 ePCTの機能:オンラインアクション**

### オンラインアクションの対象手続き(2018年4月現在)

- 条約第19条に基づく補正書の提出(※1)
- 規則92の2に基づく変更届(※2)
- ライセンシングによる利用可能性の表示請求
- 優先権主張の取下げ
- 優先権書類のDASからの取得請求
- 先行技術文献に関する見解
- 国際予備審査請求(第II章)の取下げ
- 国際予備審査請求(第II章)の提出
- 国際公開のための翻訳文
- 国際出願の取下げ
- 国際出願をDASで利用可能にすることの請求
- 指定の取下げ
- 新規委任状を作成
- 早期公開請求
- 選択の取下げ
- オンライン支払い(※3)
- **規則4.17に基づく申立て**
- (※1)高度な認証無しでも利用可能
- (※2)国際公開後のみ、高度な認証無しでも利用可能 (※3)RO/IBのみ

#### **【注意】** 手続きによっては、オンラインアク ションで作成する書類とは別に添付 書類を求められる場合があります。

(例:各種取下げ手続きでは委任状の添 付が必須です)

#### **【注意】**

2018年4月現在、申立て (i), (ii), (iii), (v) を日本語で作成すると名 称・氏名のローマ字表記が記載され ない問題が発生しております。英語 の書類のみでご利用ください。

# ■「プレビュー」ボタンから提出前の書類を確認可能 ■ 作成した書類はPDF形式に変換されIBへ即時提出 21 **2-4 ePCTの機能:オンラインアクション (高度な認証・eOwnership利用時のみ(一部例外有り))**

**【注意】**書類の提出前には、必ずプレビューによる表示が想定通 りであることを確認してください。

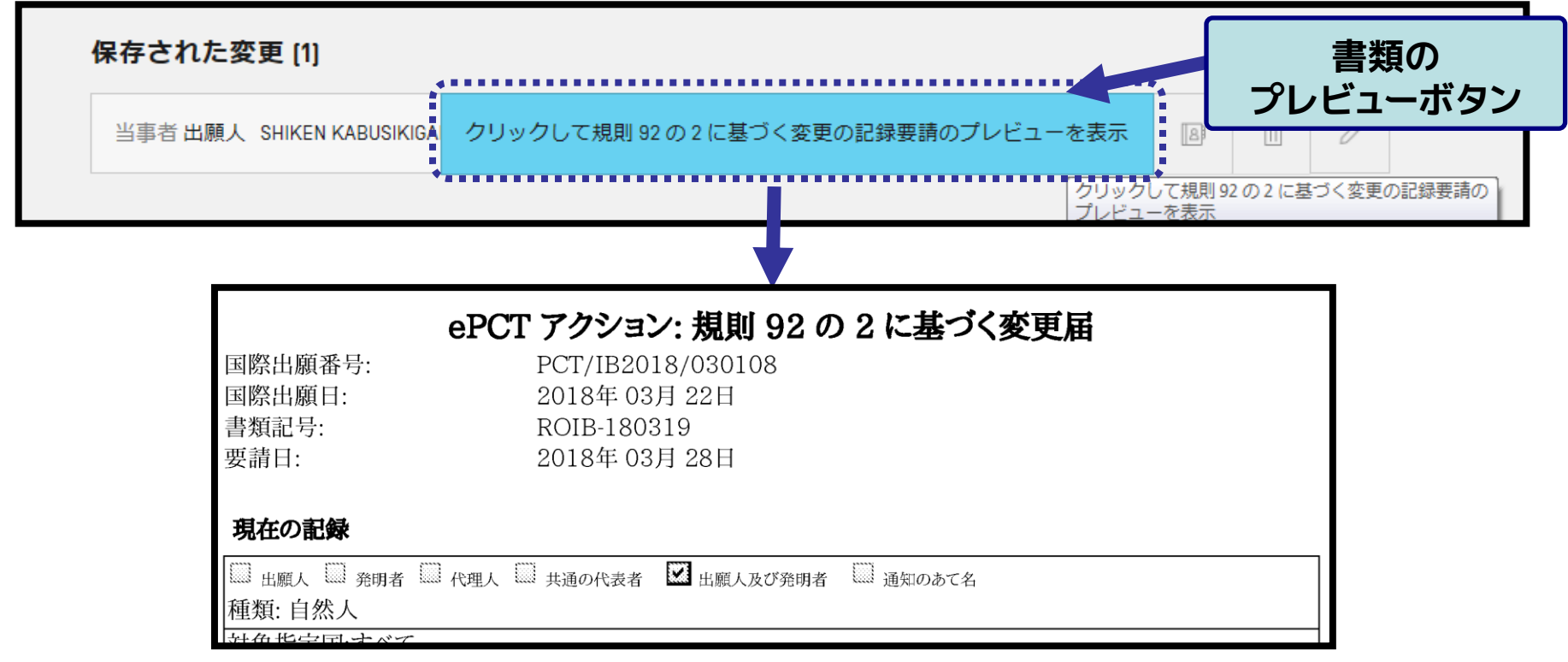

22

# ■ 以下の手順でePCT上で文書を作成し提出可能

#### **・手順1:「アクション」タブから「規則92の2に基づく変更届」を選択する**

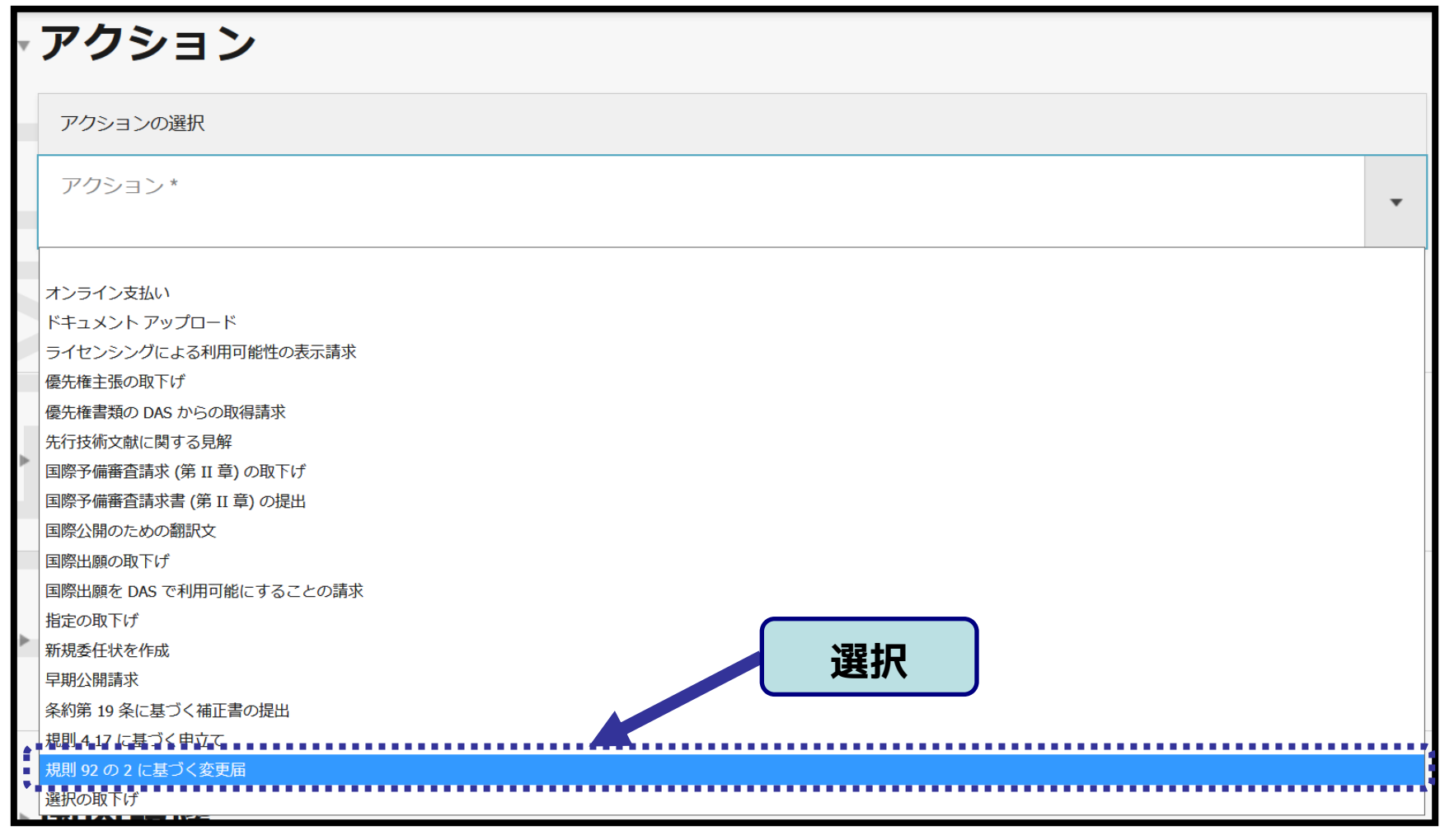

# ■ 以下の手順でePCT上で文書を作成し提出可能

#### **・手順2:変更したい当事者を選択し編集、追加、削除を行う(1/2)**

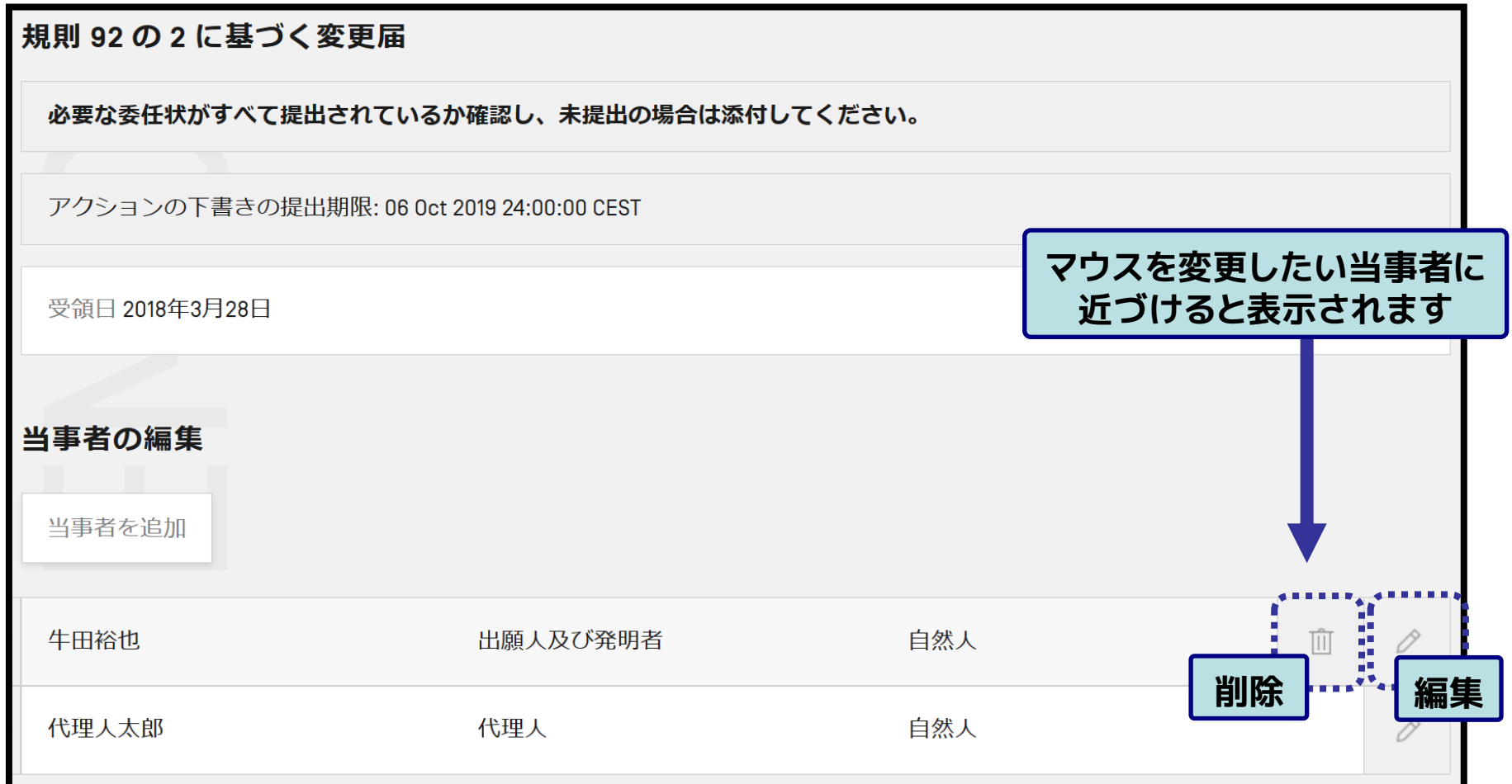

■ 以下の手順でePCT上で文書を作成し提出可能

**・手順2:変更したい当事者を選択し編集、追加、削除を行う(2/2)**

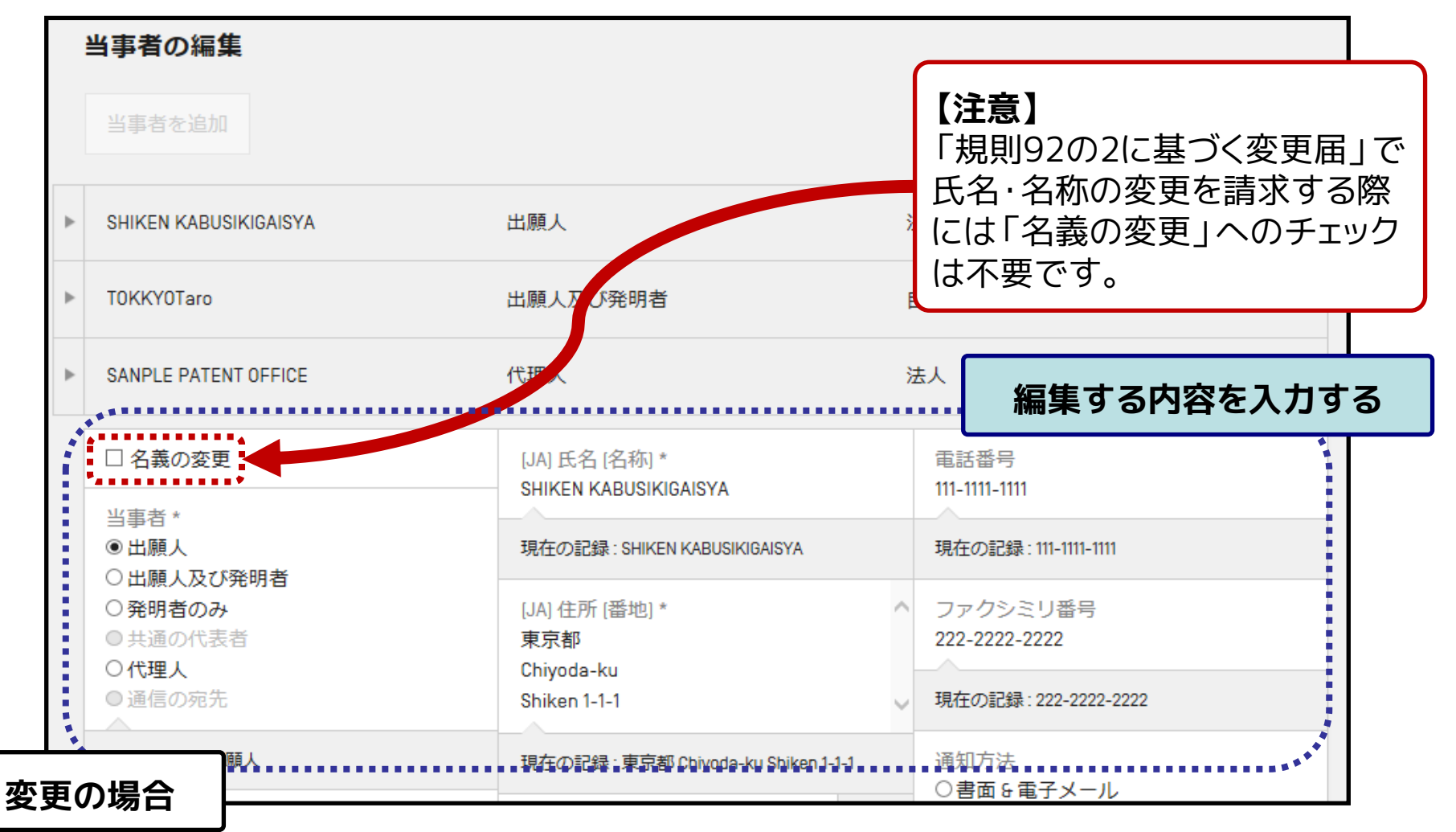

■ 以下の手順でePCT上で文書を作成し提出可能

**・手順3:プレビューによる表示が想定通りであることを確認する(重要)**

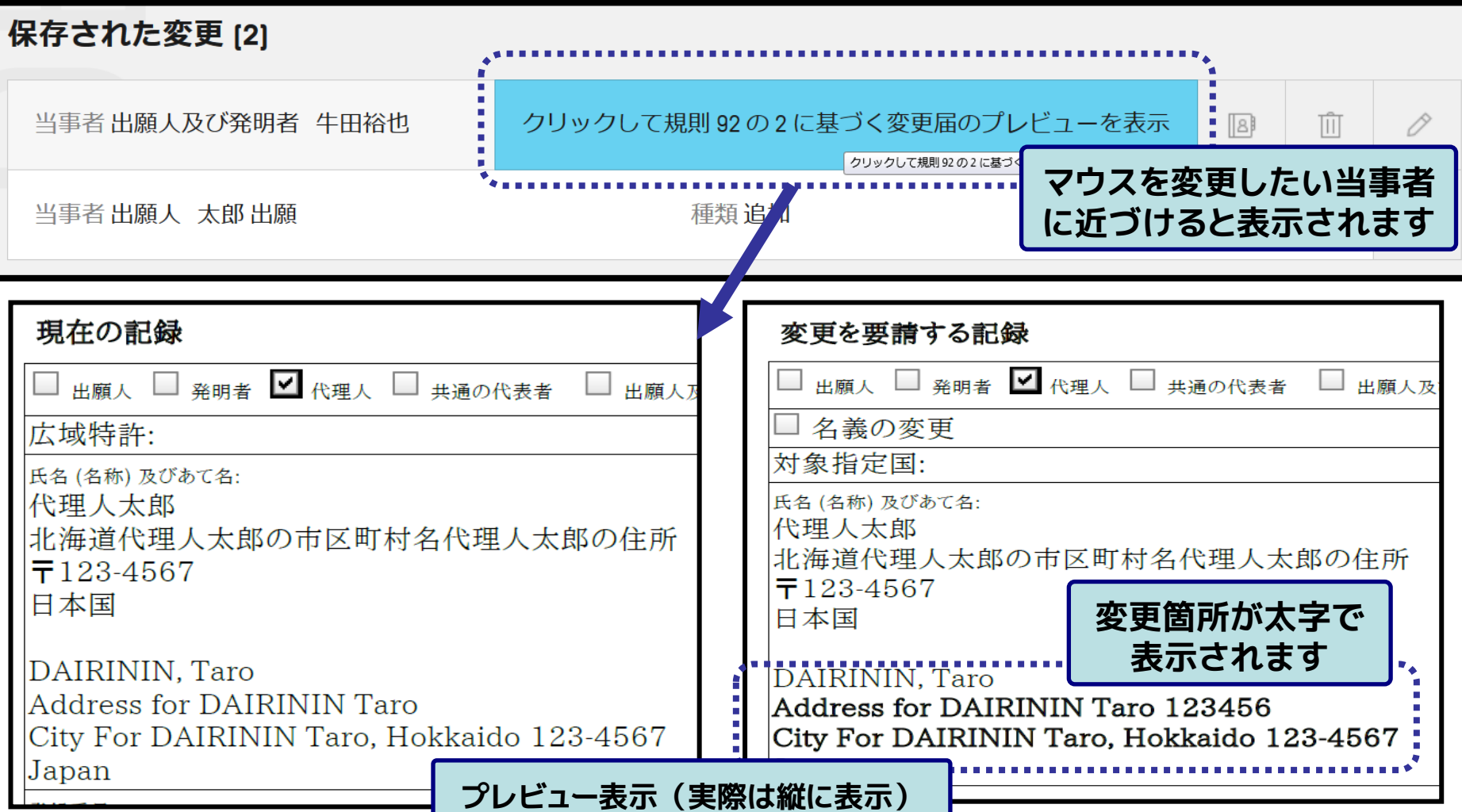

■ 以下の手順でePCT上で文書を作成し提出可能

#### **・手順4:委任状等の書類(任意)、連絡事項、署名を記入する**

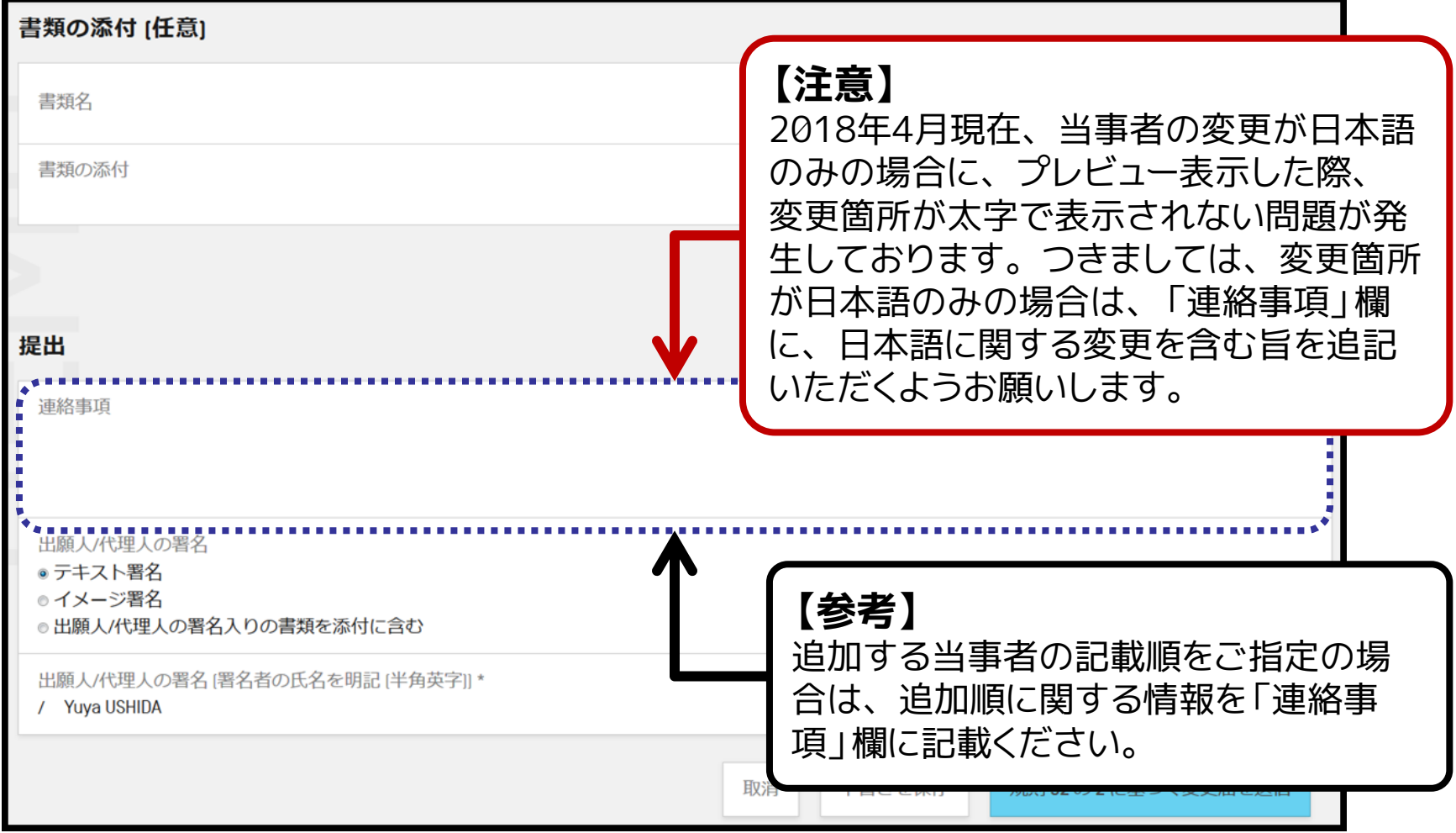

27

■ 以下の手順でePCT上で文書を作成し提出可能

**・手順5:記載内容に誤りが無いことを確認し「規則92の2に基づく変更届を送 信」をクリックし提出する**

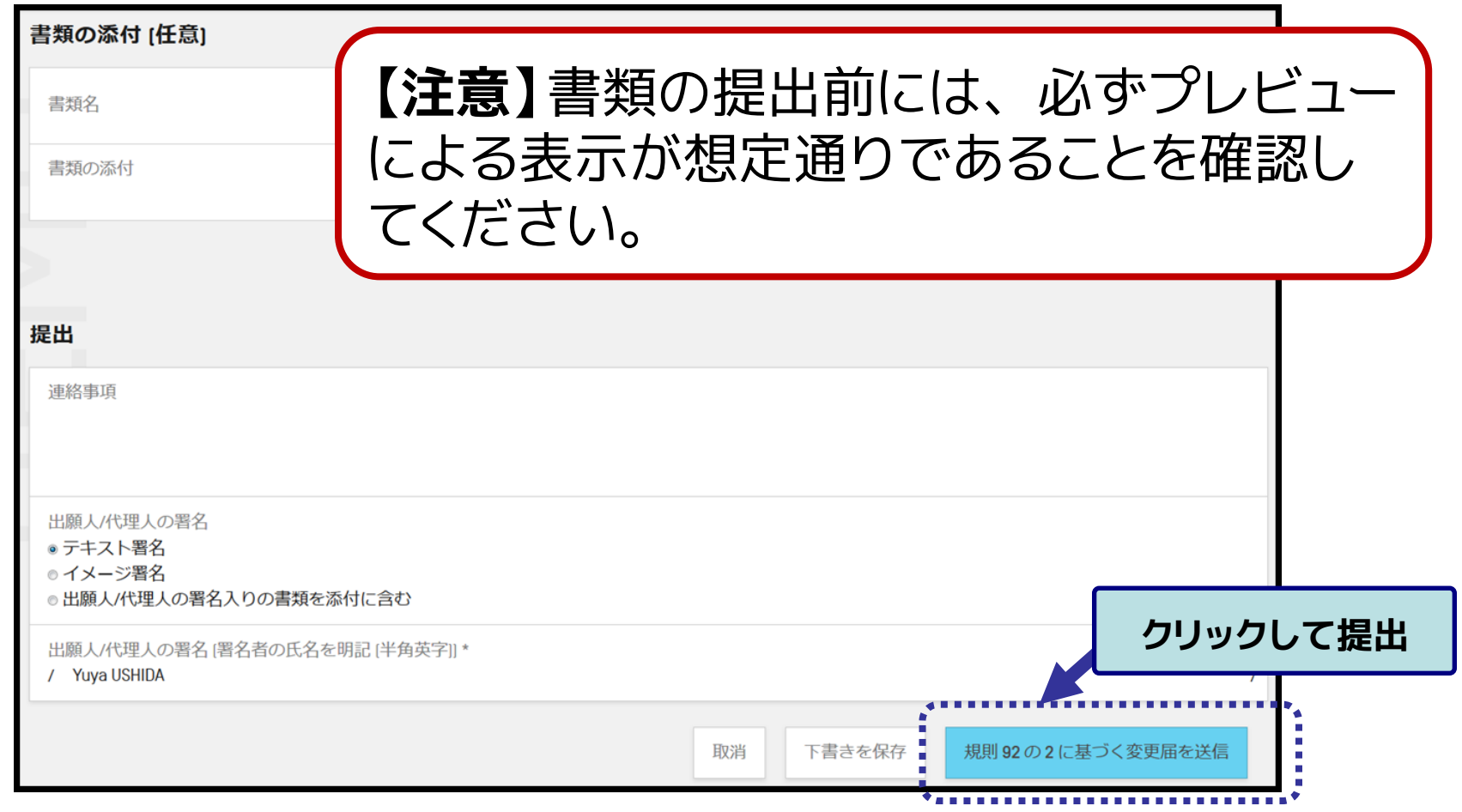

■ MS-Word等で作成した請求の範囲(DOCX形式)を提出する機 能が利用可能 ※実際はXMLデータに変換され提出

### **・手順1:「アクション」タブから「条約第19条に基づく補正書の提出」を選択す**

**る**

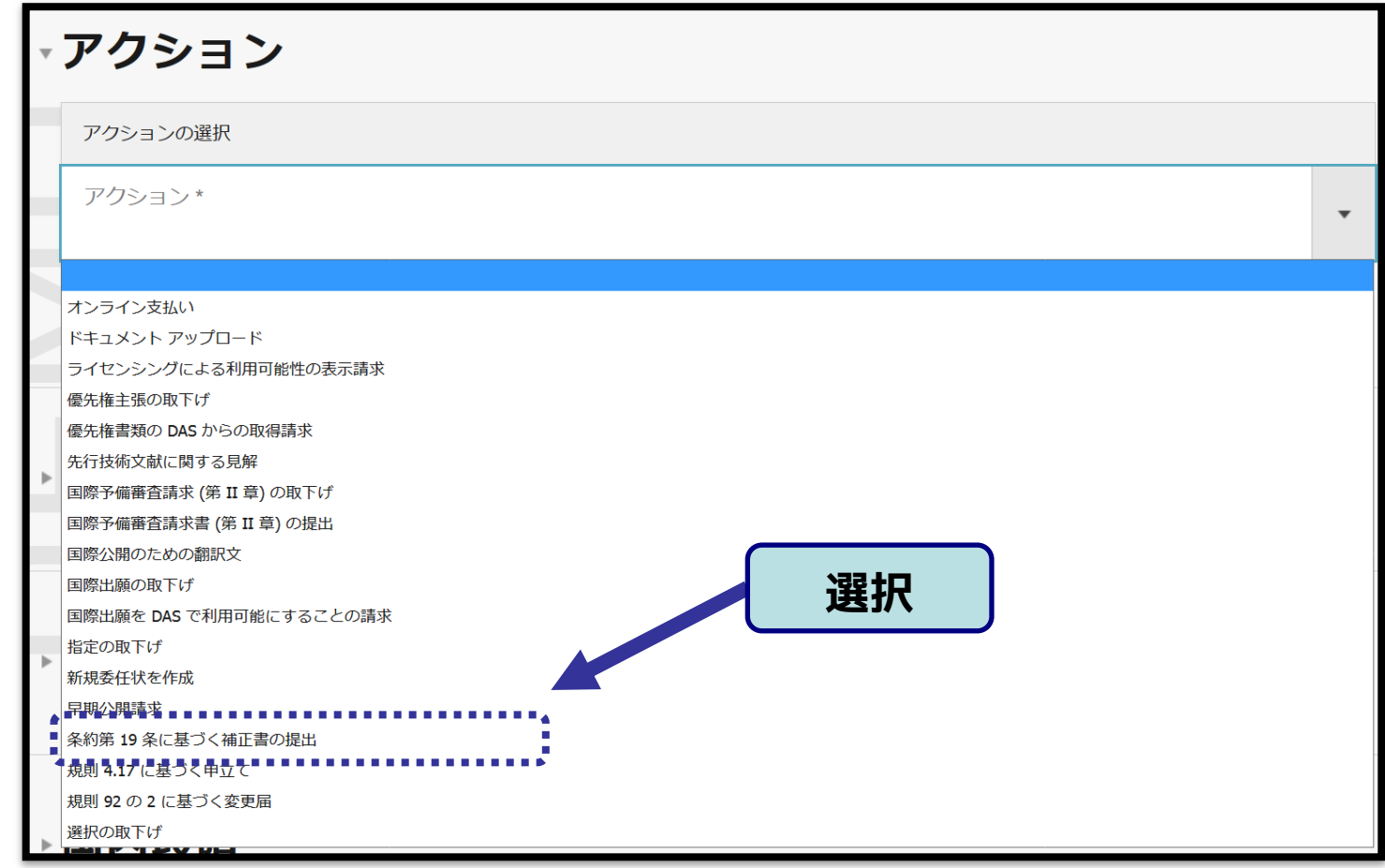

- MS-Word等で作成した請求の範囲(DOCX形式)を提出する機 能が利用可能 ※実際はXMLデータに変換され提出
- **・手順2:DOCX形式 or PDF形式(「2-5 ePCTの機能:中間書類の提出 注意事項」参照) で作成した補正後の請求の範囲を添付する**

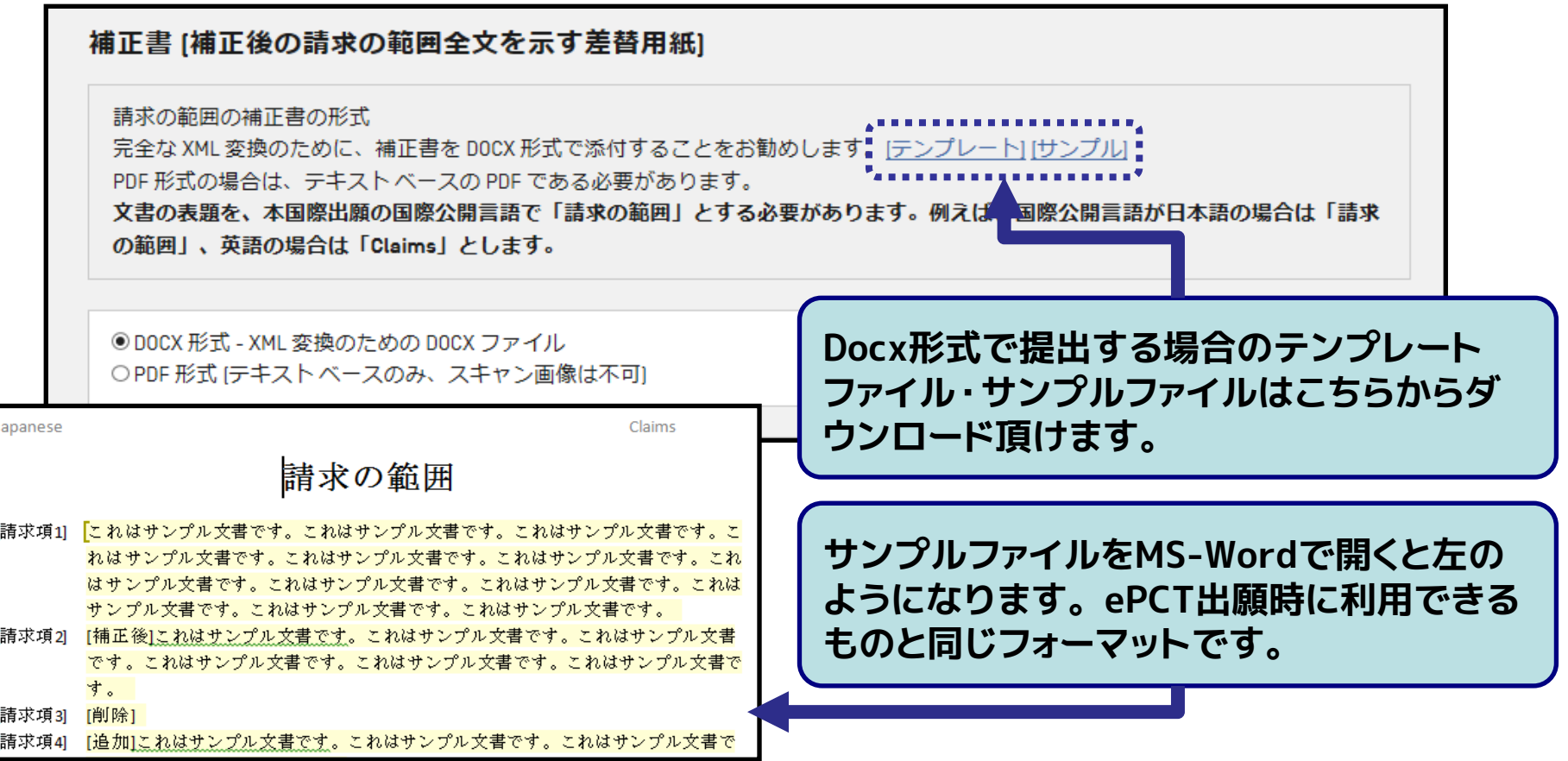

■ MS-Word等で作成した請求の範囲(DOCX形式)を提出する機 能が利用可能 ※実際はXMLデータに変換され提出

#### **・手順3:補正添付書簡を作成もしくは添付する**

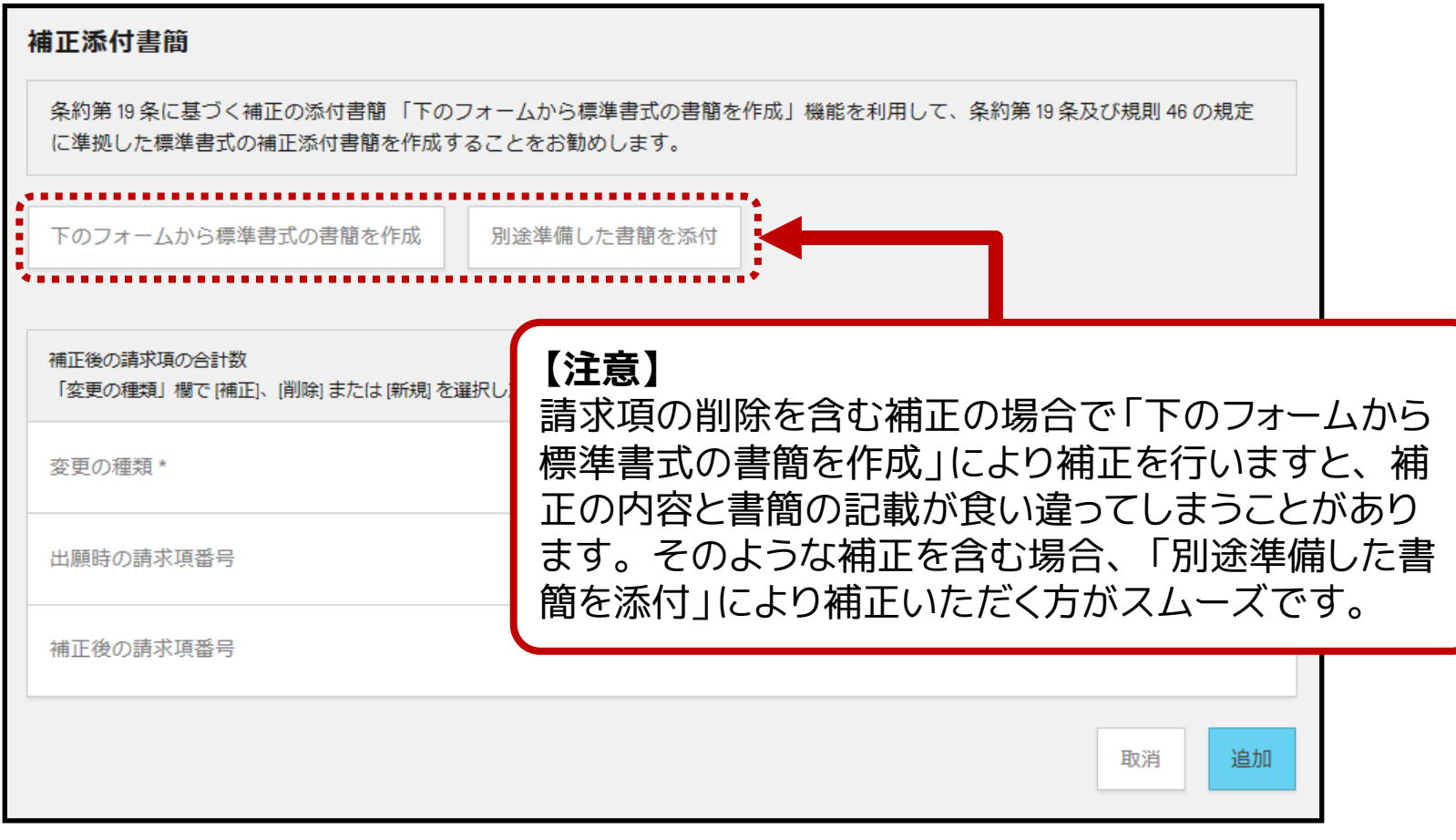

■ MS-Word等で作成した請求の範囲(DOCX形式)を提出する機 能が利用可能 ※実際はXMLデータに変換され提出

#### **・手順 4: 第19条に基づく説明書(任意)を作成もしくは添付する**

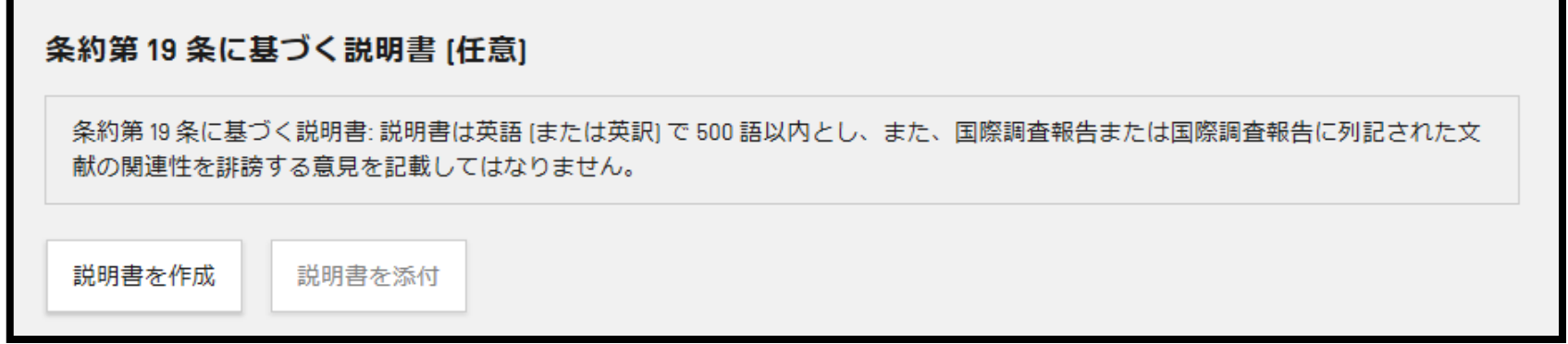

#### **・手順 5: 必要に応じてその他書類を添付する**

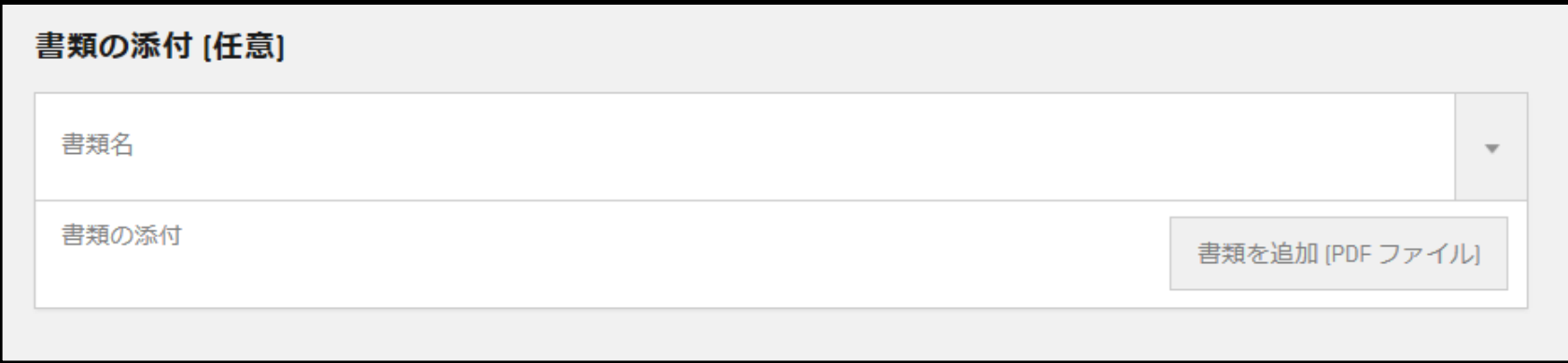

- MS-Word等で作成した請求の範囲(DOCX形式)を提出する機 能が利用可能 ※実際はXMLデータに変換され提出
- **・手順 6: 連絡事項(任意)及びテキスト署名を入力し提出する**

**(「2-5 ePCT の機能:中間書類の提出 注意事項」参照)**

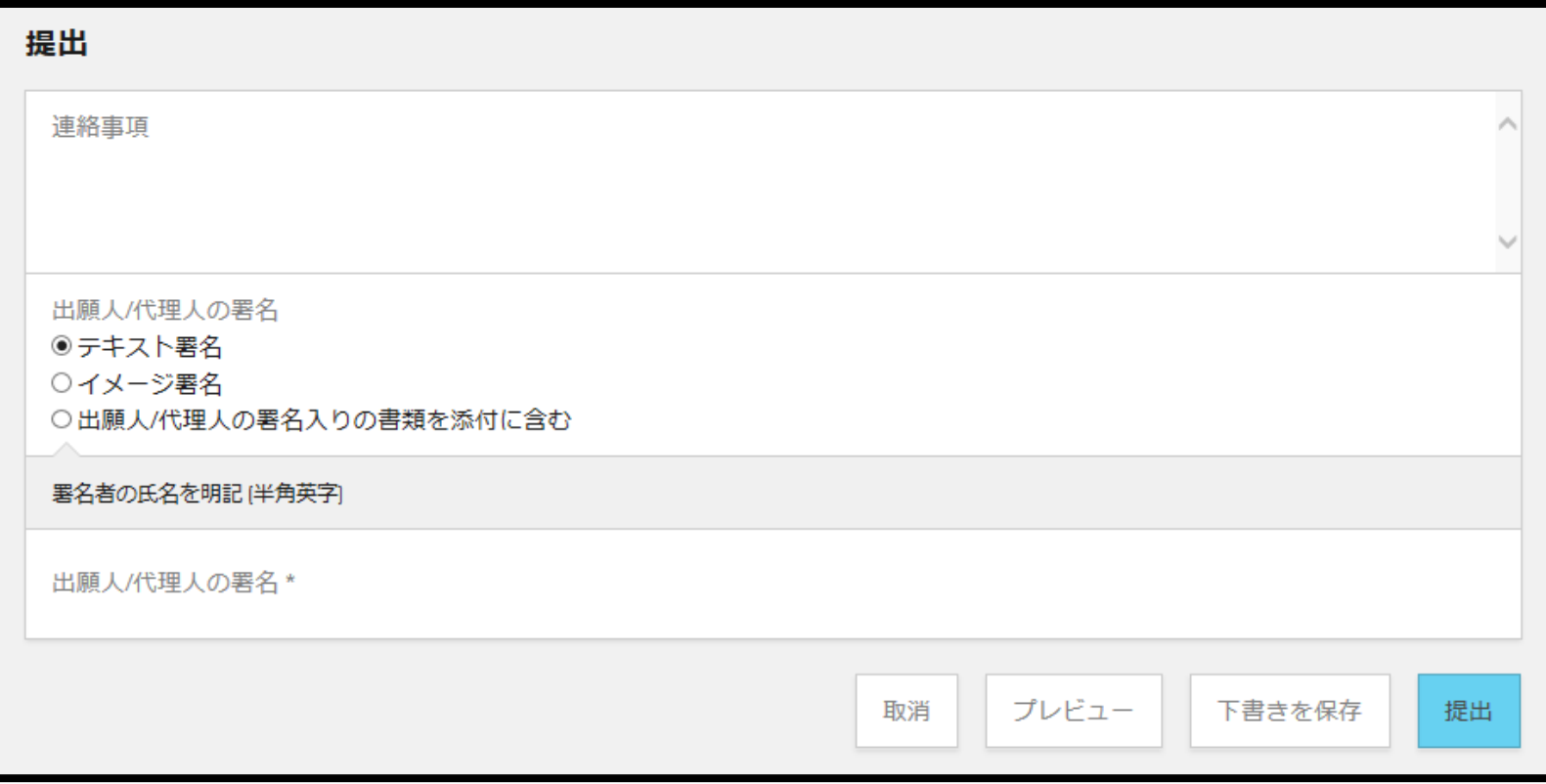

# **2-4 ePCTの機能:オンラインアクション (優先権書類のDASからの取得請求)**

■ 非常に**簡単な操作**でかつ**即時処理による反映**が可能

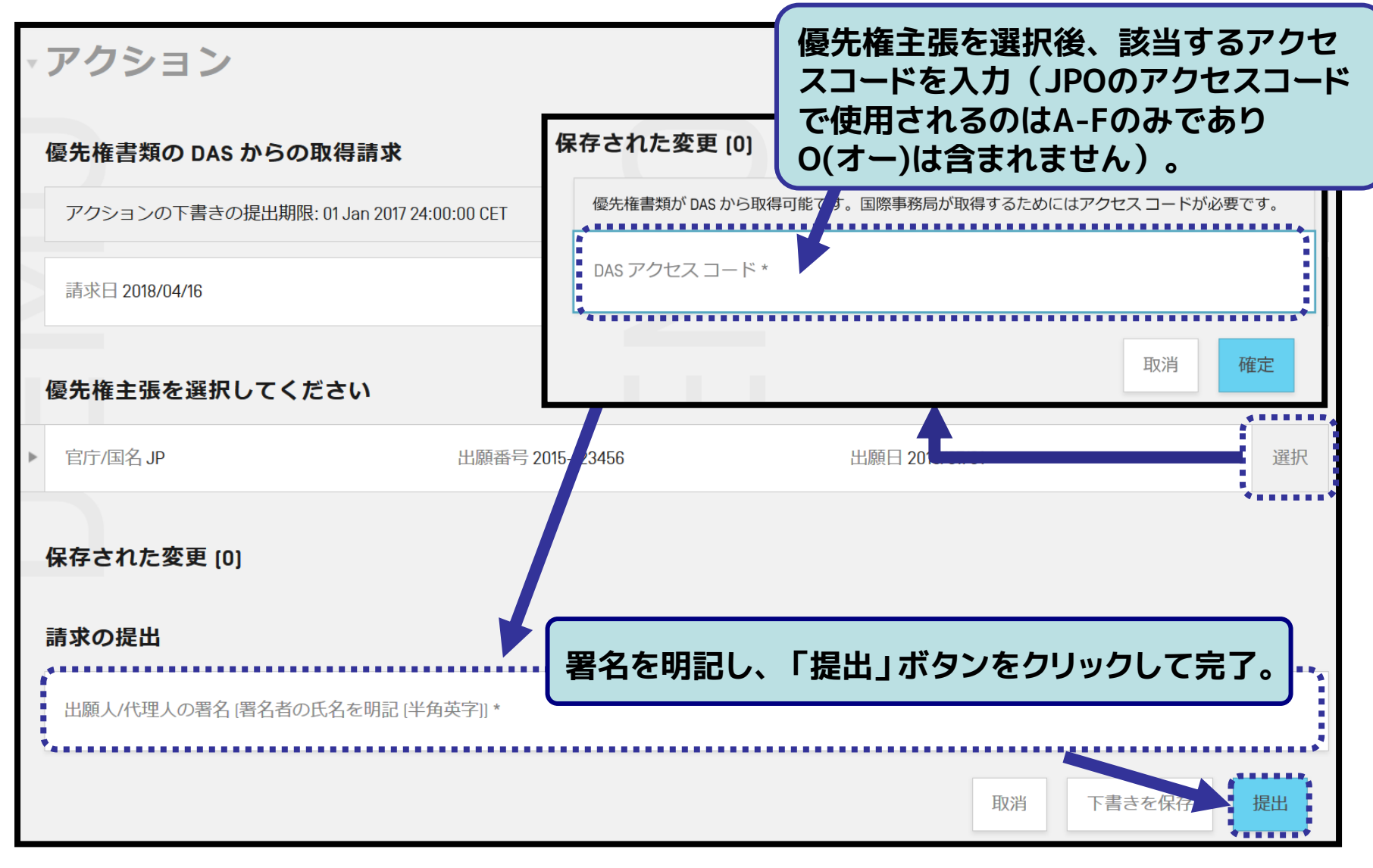

# **(署名欄の記入方法) 2-5 ePCTの機能:中間書類の提出 注意事項1**

## 出願人/代理人の署名入りの書類を添付に**含む**場合

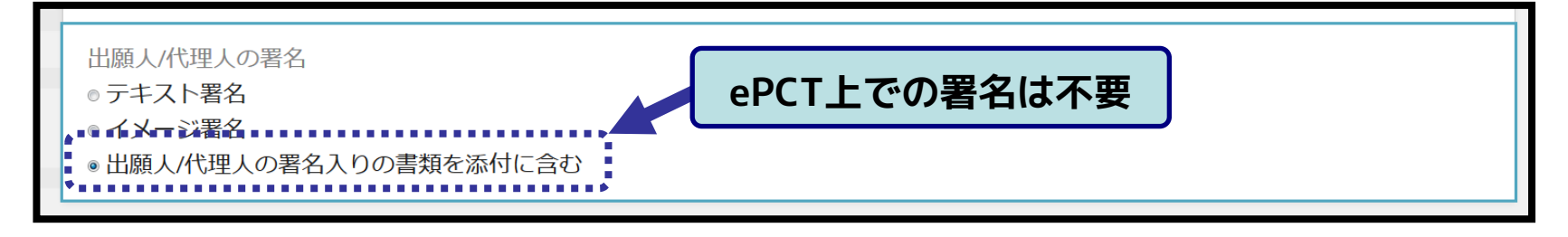

## 出願人/代理人の署名入りの書類を添付に**含まない**場合

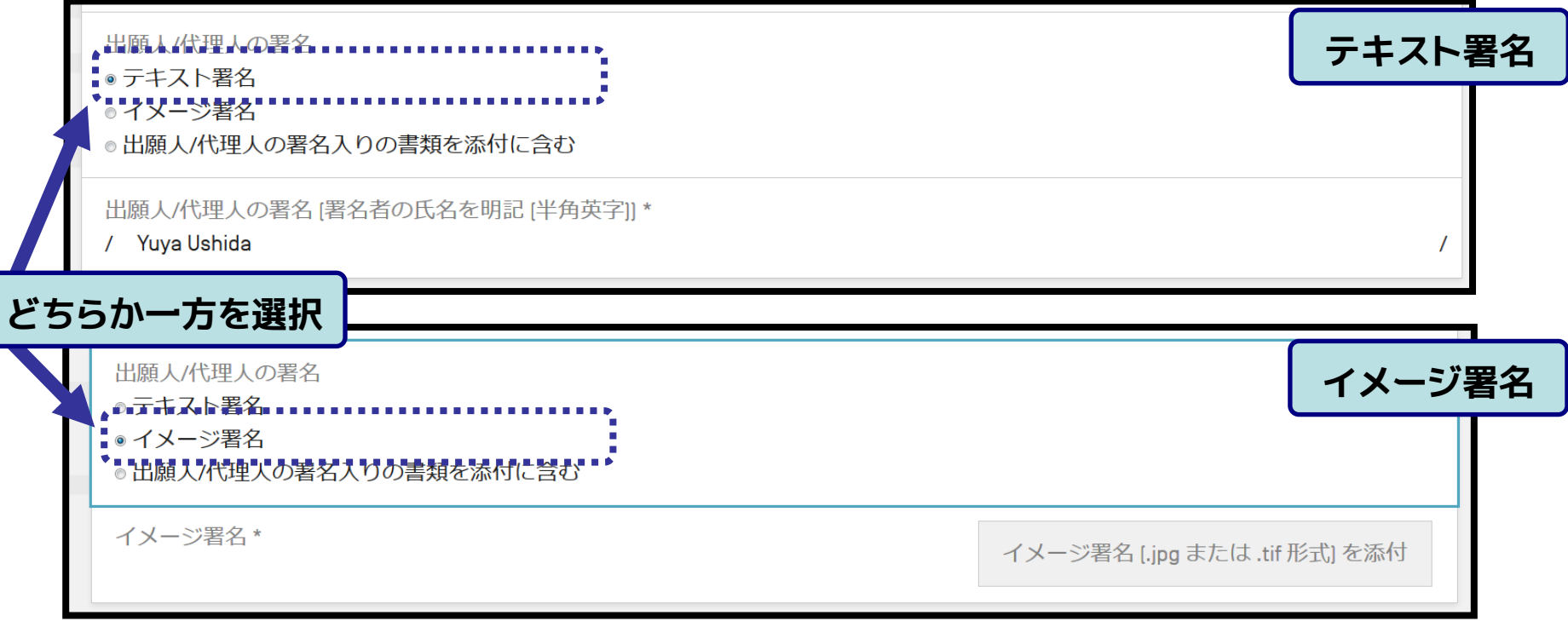

中間書類提出時のテキスト署名には、**手続きを行う個人の名 前の記載が必須**(企業・事務所名のみは不可)。 特許業務法人として手続きを行う際は、署名欄に記載の**個人 名と特許業務法人との関連がわかるよう、その旨を連絡事項 欄に記載**ください。 **(特許業務法人として手続きを行う際のテキスト署名の記載方法) 2-5 ePCTの機能:中間書類の提出 注意事項2**

**(例)サンプル特許事務所(Sample Patent Office) の特許太郎(TOKKYO Taro) 様 による手続きの場合**

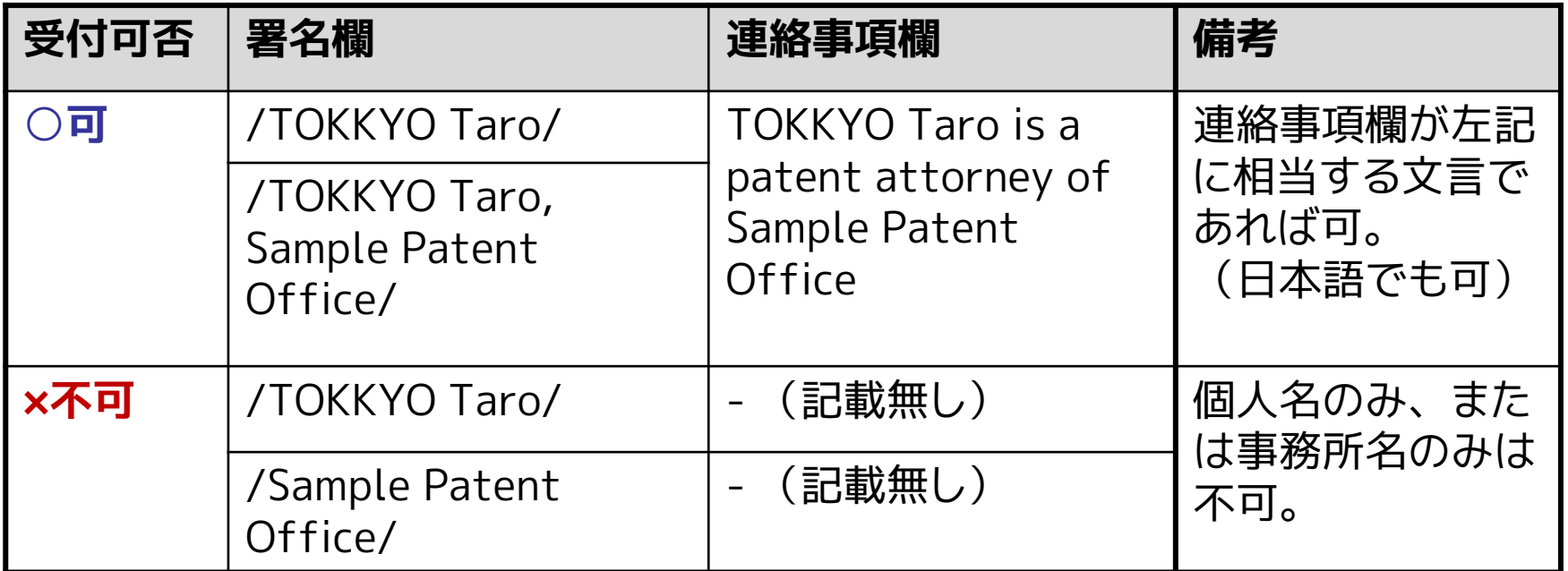

# **2-5 ePCTの機能:中間書類の提出 注意事項2 (特許業務法人として手続きを行う際のテキスト署名の記載方法)**

**(例)サンプル特許事務所(Sample Patent Office) の特許太郎(TOKKYO Taro) 様 による手続きの場合**

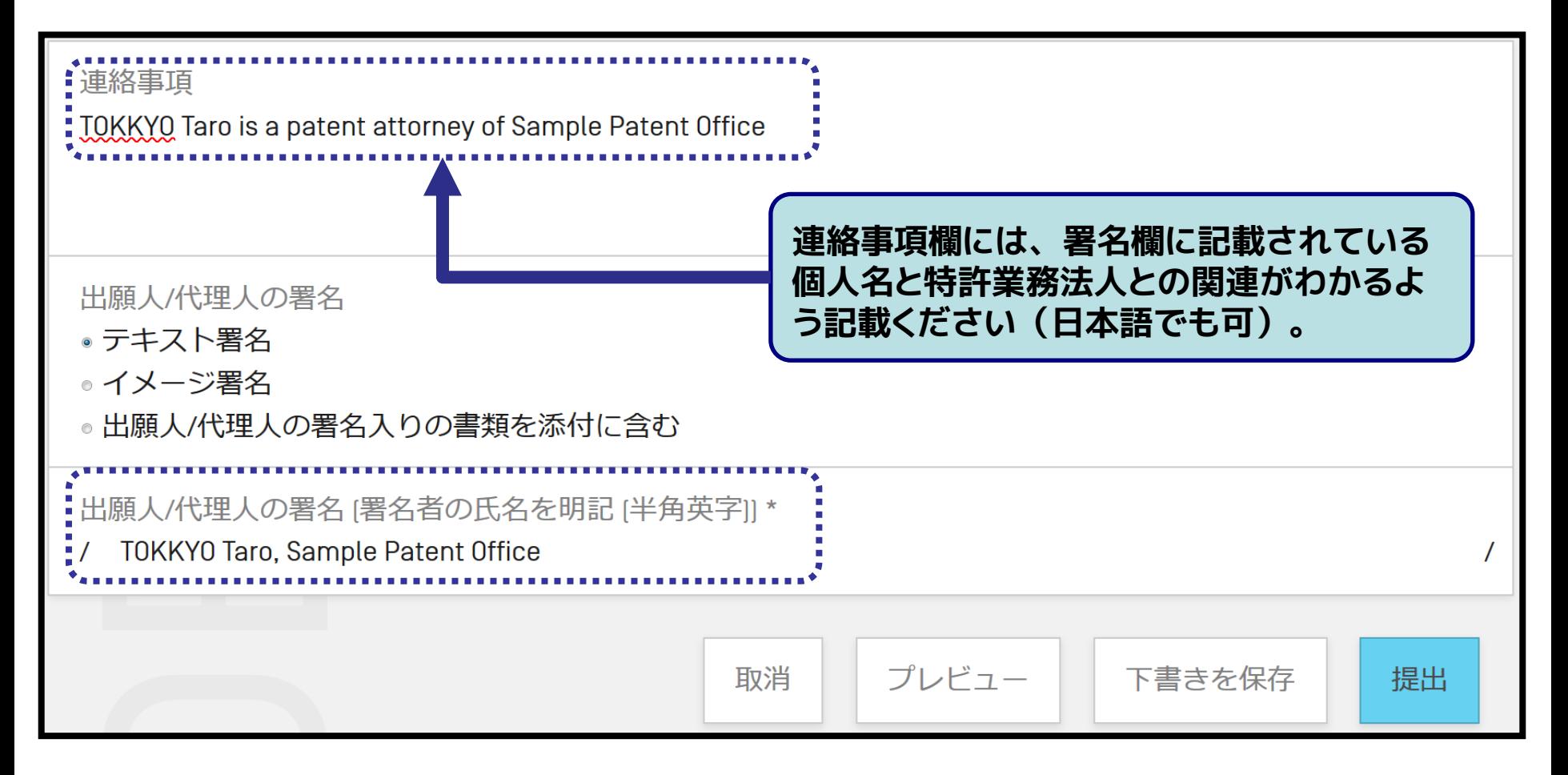

- WIPO/IBへ以下の中間書類を提出する際は次の2点を確認の上 提出ください:
- **記載された文字情報がPC上でコピー&ペースト可能である**
- **PDFファイルにフォント情報が埋め込まれている**

### **(対象となる書類)**

o 19条補正:請求の範囲の補正書、請求の範囲の補正についての説明書 o 規則 92 の 2 に基づく変更届

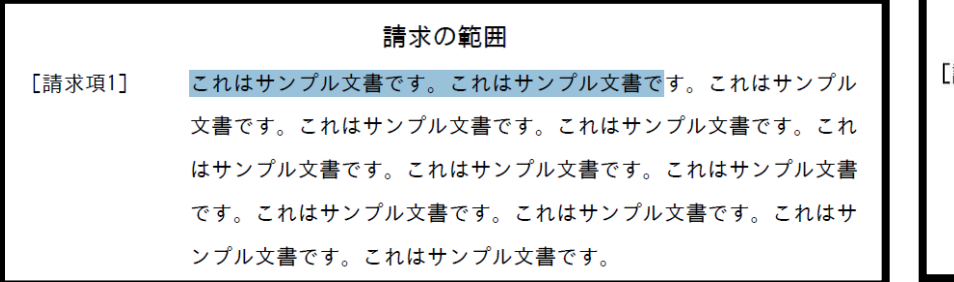

#### **(◎:PDFのテキスト選択可) (×:PDFのテキスト選択不可)**

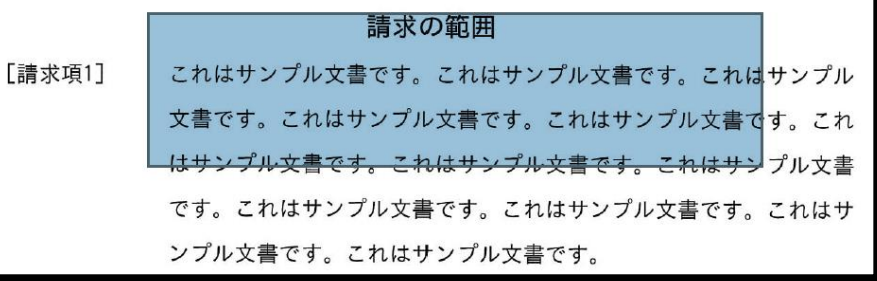

※主に紙の書類をスキャナーでPDF化した場合などに、「テキスト選択不可」のPDF が作成されます。

# **(参考)MS-Wordで作成した書類のPDF変換方法**

MS-Wordで書類を作成する。 1)「別名で保存」を選択する。(下図) 2)「ファイルの種類」で「PDF (\*.pdf)」を選択する。 3)「オプション」画面 (右図) で 4)「アクセシビリティ用のドキュメント構造タグ」のチェック を外す(不要な情報がPDF中に入らないようにするため) 5)「別名で保存」画面に戻り、「保存」を選択する。

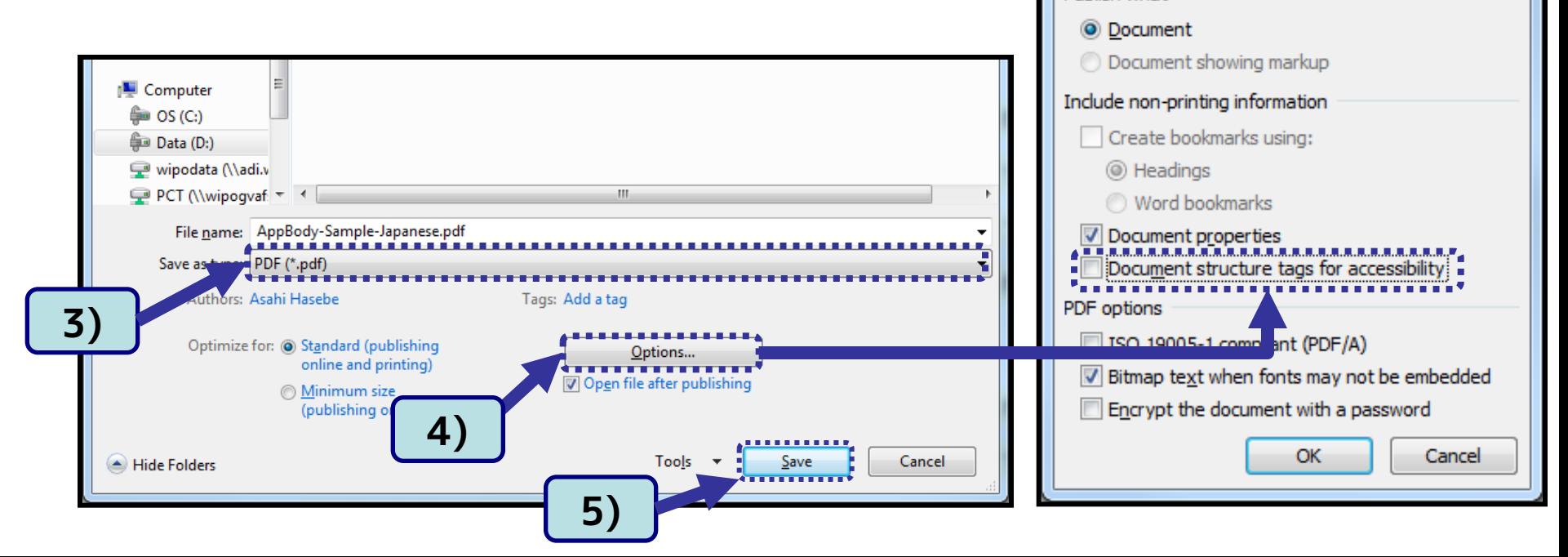

P.

 $\left|\right|$  To:  $\left|_1\right|$ 

Options

Page range (a) All

Publish what

Current page Selection

Page(s) From: 1

 $\mathbf{x}$ 

 $\frac{1}{x}$ 

# **(参考) PDFへのフォント埋め込み情報の確認方法**

- Acrobat ReaderでPDFファイルを開く場合の確認手順:
- (使用するソフトウェアによって確認手順や表示内容は異なります)
- 1) PDFファイルをAcrobat Readerで開く。
- 2) 「ファイル」メニューの「プロパティ」を選択する。
- 3) 各フォントに、**「Embedded Subset」**もしくは**「埋め込みサブセット」**と表示 されていれることを確認する。

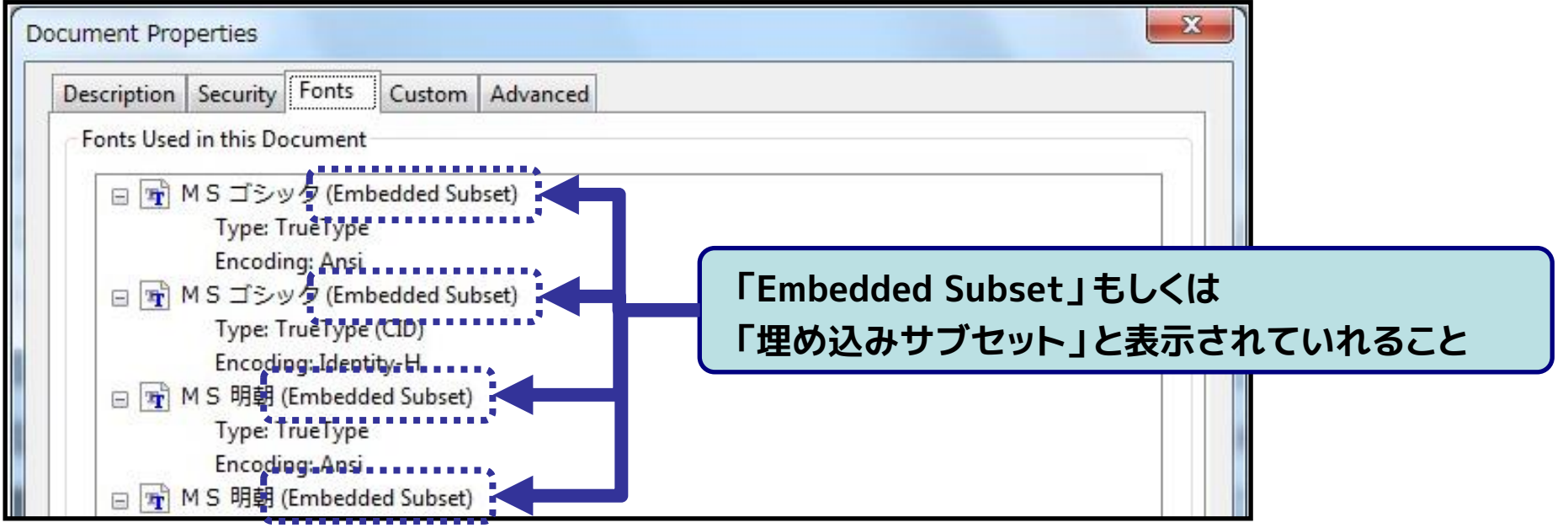

- フォントが実際に埋め込まれているファイルがアップロードされ ても、以下の警告メッセージが出ることがあります。
- そのような場合でも、PDFファイルを確認し表示に問題がなけ れば、その書類を提出いただいて構いません。

警告

重要: 1国際事務局による処理後の書類の出力状態を確認1 機能を使用して、画像の状 熊を確認してください。このファイルは PCT 実施細則の附属書 F の規定に準拠して いません。

pctxmlib-amclaims-pdf-rendition.pdf

• PDF ファイルに、埋め込まれていないフォントが使用されています。ファイルを 表示し、内容を確認してください。

## **2-5 ePCTの機能:中間書類の提出 注意事項4 ( 下書きと同一の書類作成について)**

■ 下書きがある場合、それと同一の書類を作成できません。下書 きをアップロードするか、削除頂かないと新しい書類を作成で きませんのでご注意ください。

**(例:ドキュメントアップロードの下書きが存在する場合)**

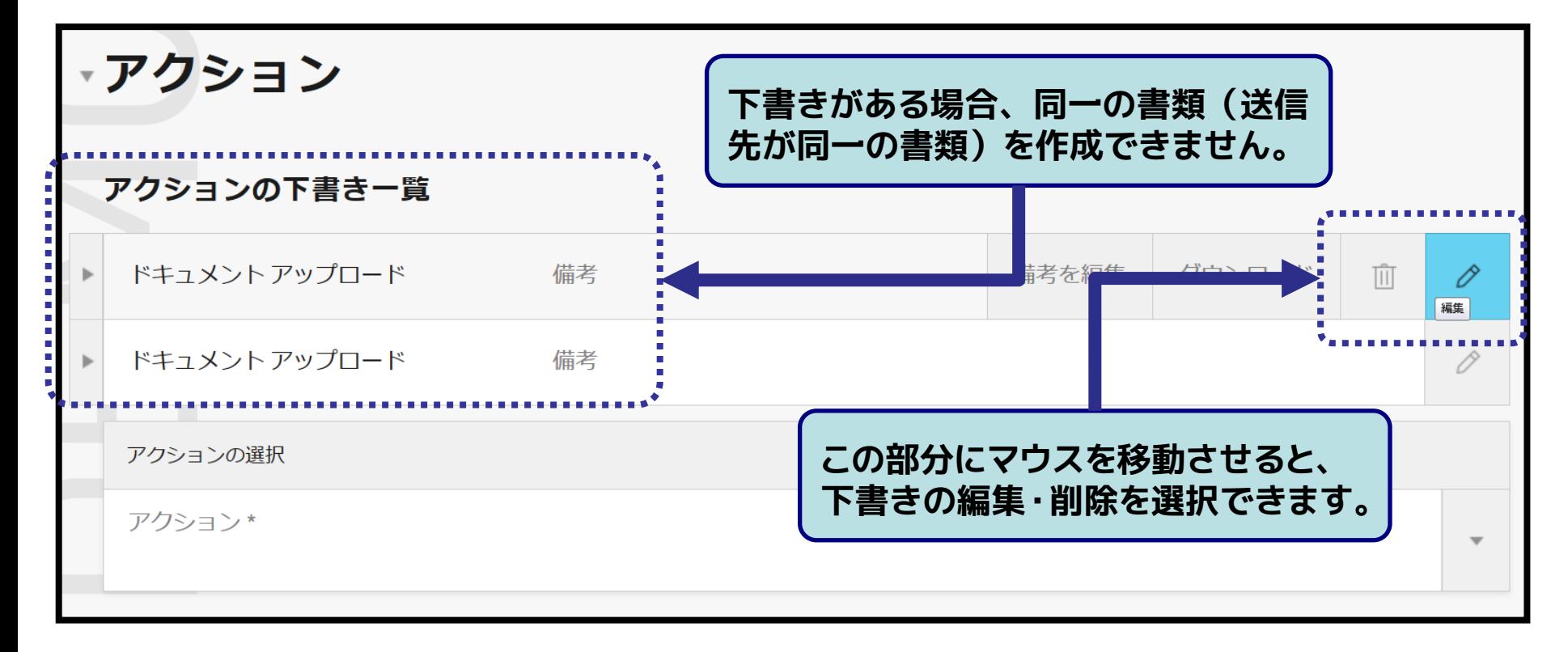

# **2-5 ePCTの機能:中間書類の提出 注意事項5 (「閉じる」ボタンの表示方法について)**

■「取消」ボタンをクリックして利用機能を中断し、「閉じる」ボタ ンをクリックして編集中の国際出願を閉じます。

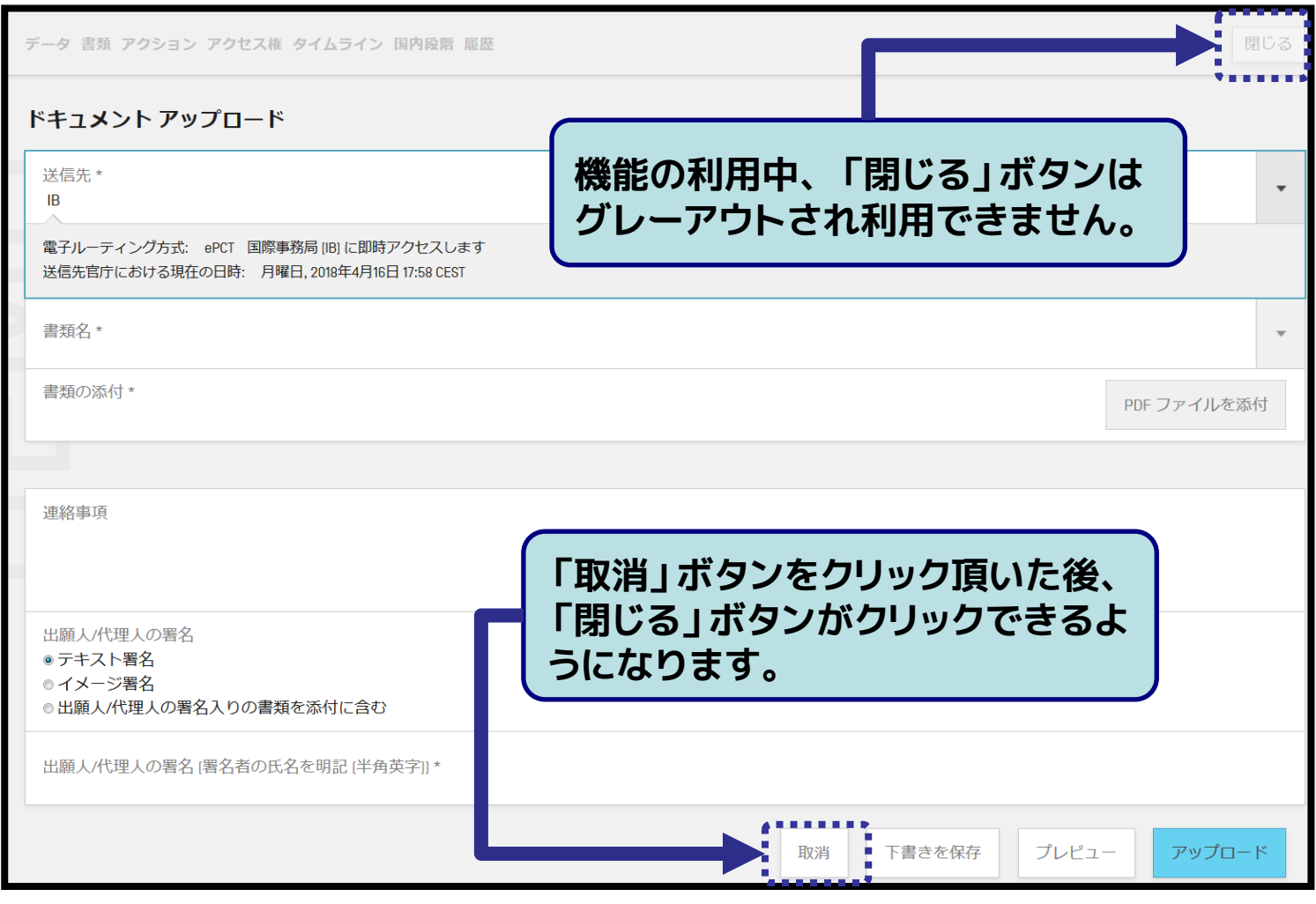

# **ePCT入門編:目次**

### 1. ePCTの概要

- ePCTとは
- ePCTへのアクセス方法
- ePCTの利用イメージ

## 2. ePCTの機能

- 利用できる機能の一覧
- 中間書類の提出(ドキュメントアップロード、オンラインアクション)
- 中間書類の提出 注意事項

# **3. ePCTの始め方**

- 初回利用時に必要な設定
- WIPOアカウントの作成
- 高度な認証方法の設定

# 4. 今後の予定

# 5. ePCTヘルプデスク

# **3-1 ePCTの始め方:初回利用時に必要な設定**

利用する機能によって必要な設定が異なる

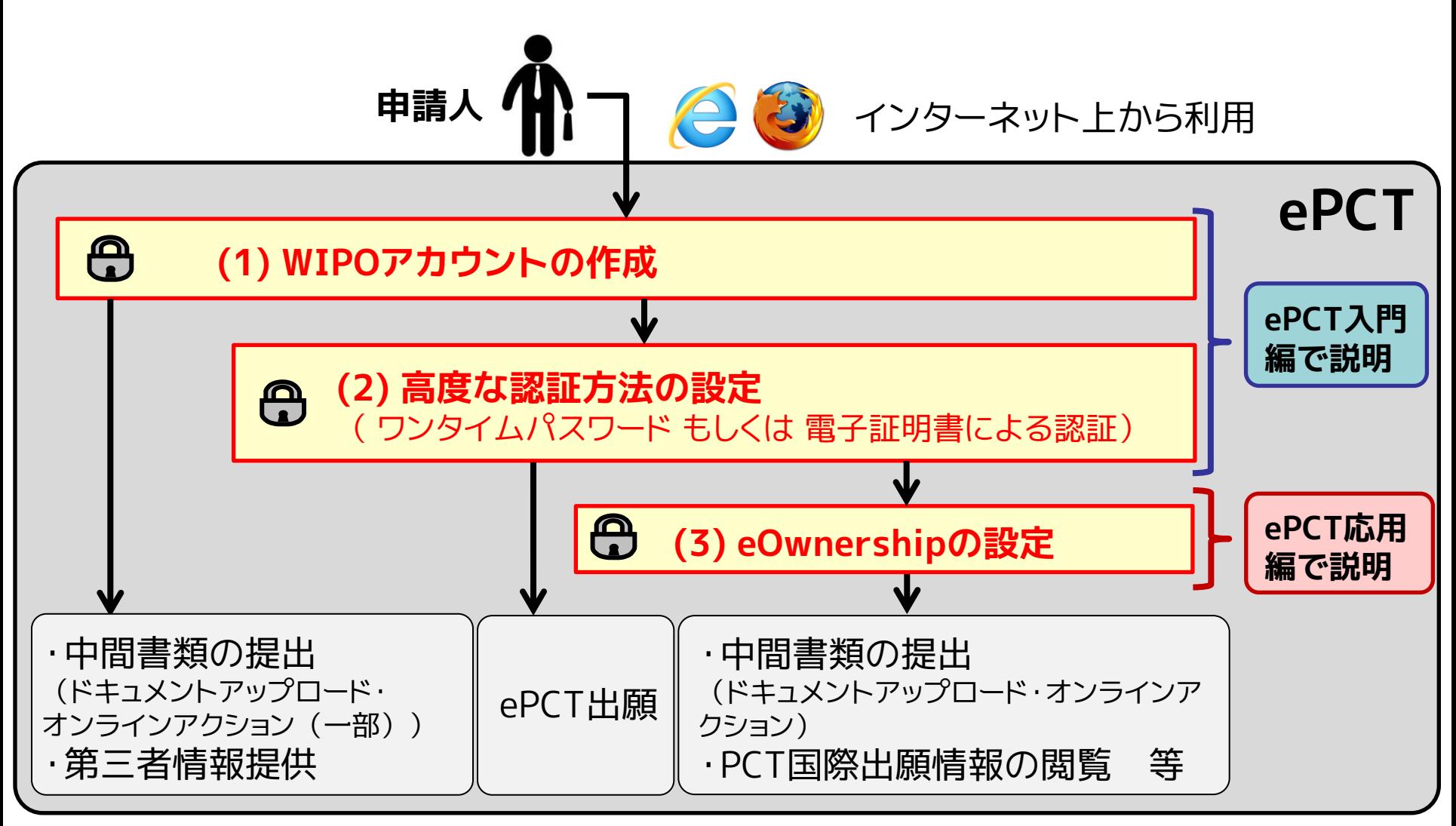

# **3-2 ePCTの始め方:WIPOアカウントの作成**

**■ 以下の<u>3つの手順だけ</u>でアカウント作成可能** 

**・手順 1:ePCTポータルで「WIPOユーザアカウントを作成」をクリックする**

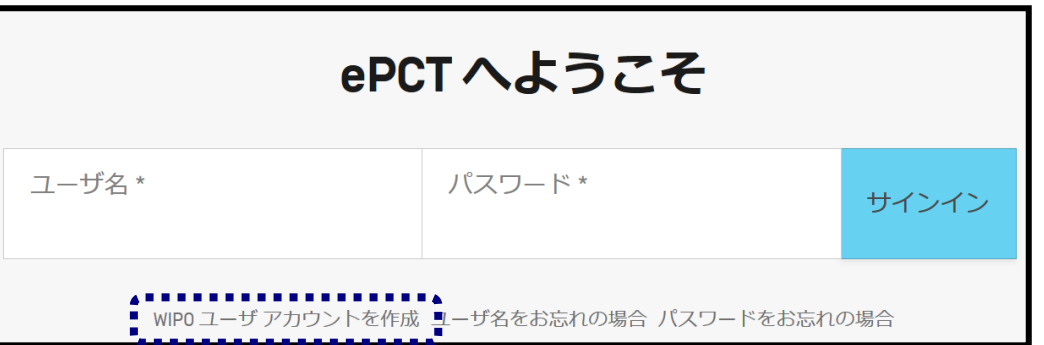

**・手順 2:必要情報(氏名・メールアドレス・パスワード等)を入力する**

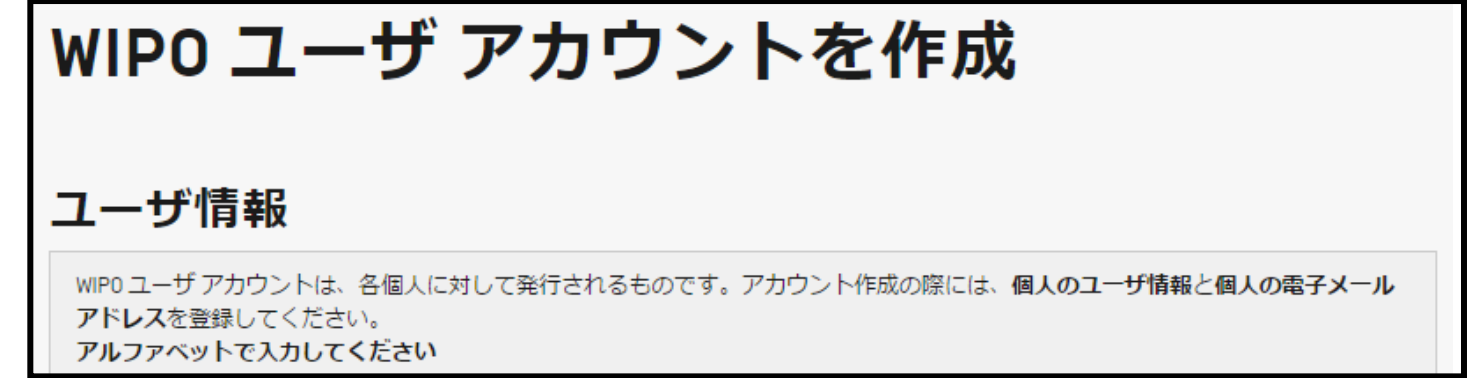

#### **・手順 3:登録したメールアドレスに即時配信される確認メール中のリンク先か らアカウントの認証を行う**

# **3-3 ePCTの始め方:高度な認証方法の設定**

WIPOアカウント取得後に以下の手順で設定を行う

**・手順 0:「認証方法を設定」ページに移動する(以降の手順は次ページ以降参照)**

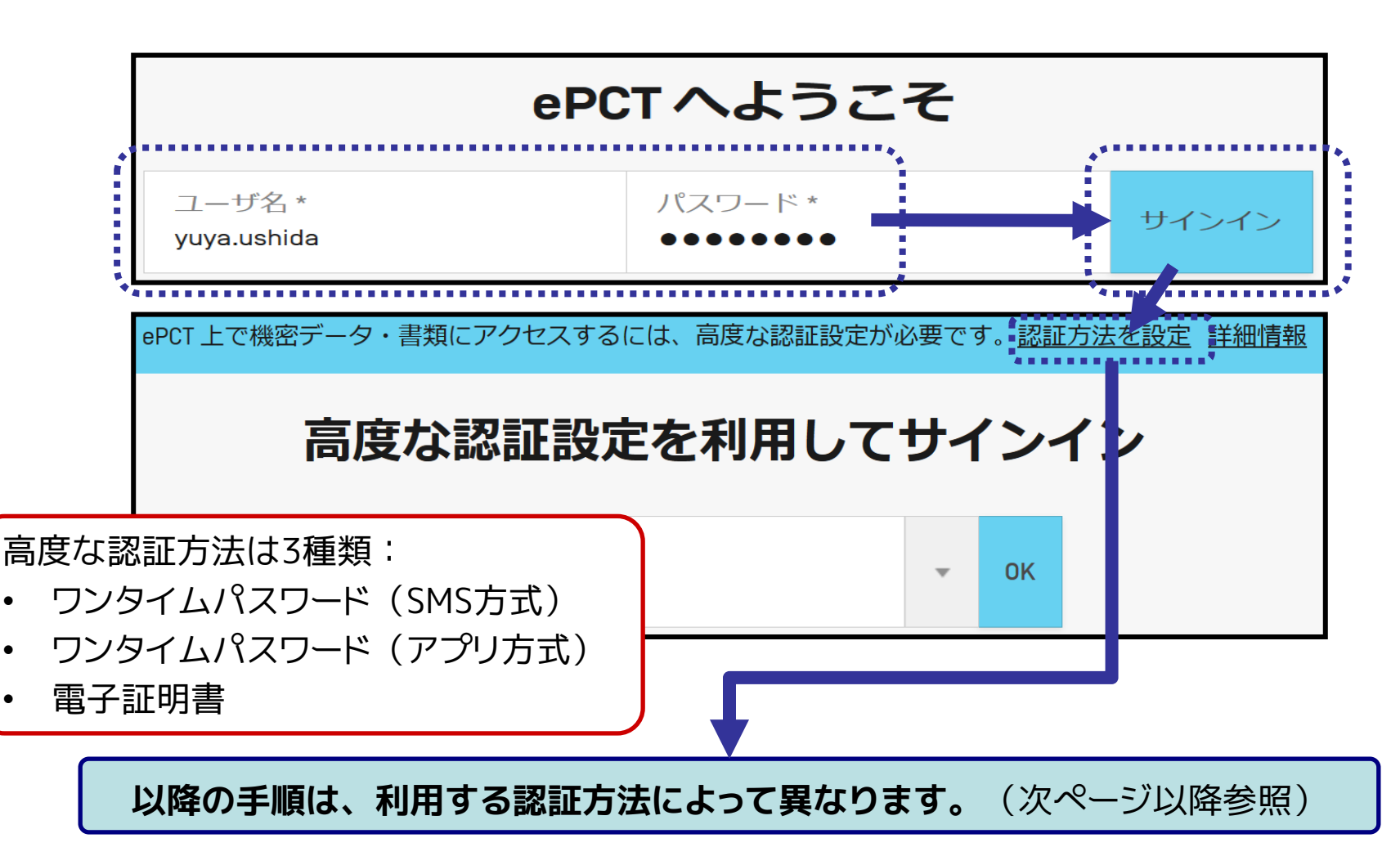

### **3-3 ePCTの始め方:高度な認証方法の設定 SMS方式ワンタイムパスワードの設定**

- 携帯電話番号を設定することで、高度な認証に利用する**ワン タイムパスワードをSMS(携帯メール)で受信**可能
- **・手順 1: 「ワンタイムパスワード(SMS方式)」の「追加」をクリックする**
- **・手順 2: 携帯電話番号を入力しワンタイムパスワードをSMSで受信する**
- **・手順 3: 画面の入力欄に、受信したワンタイムパスワードを入力する**

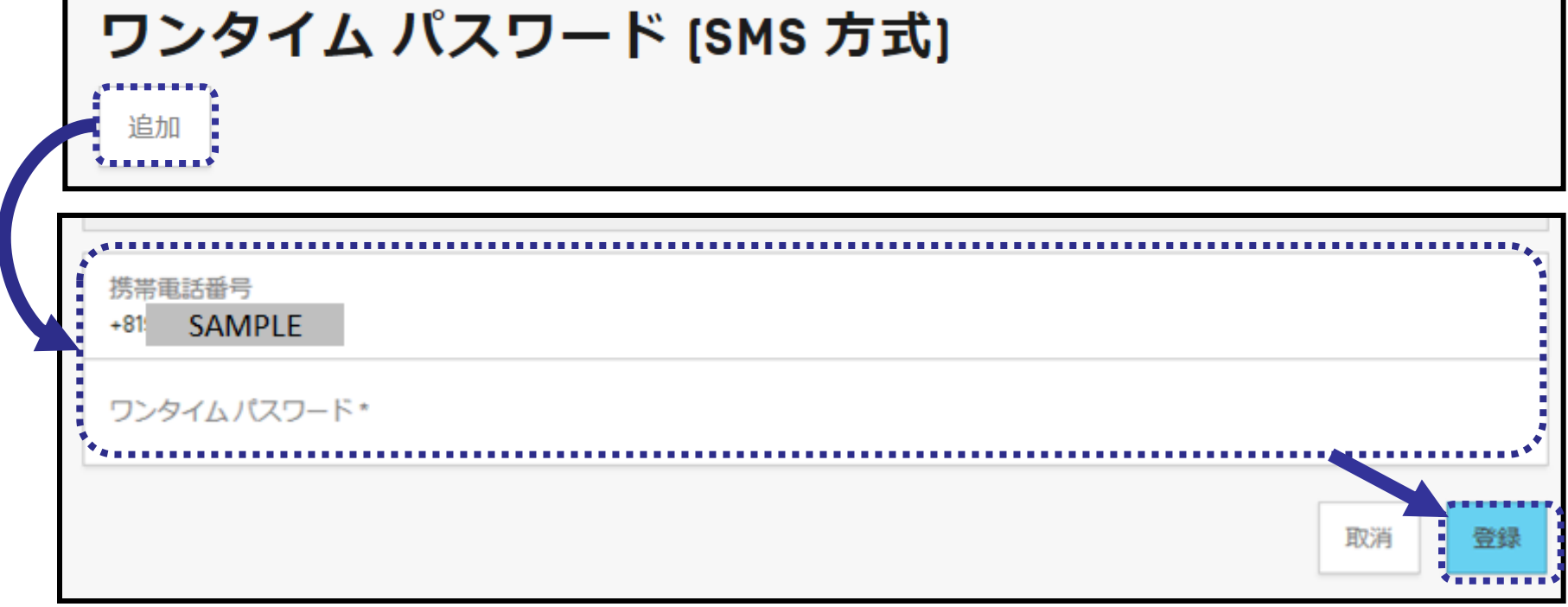

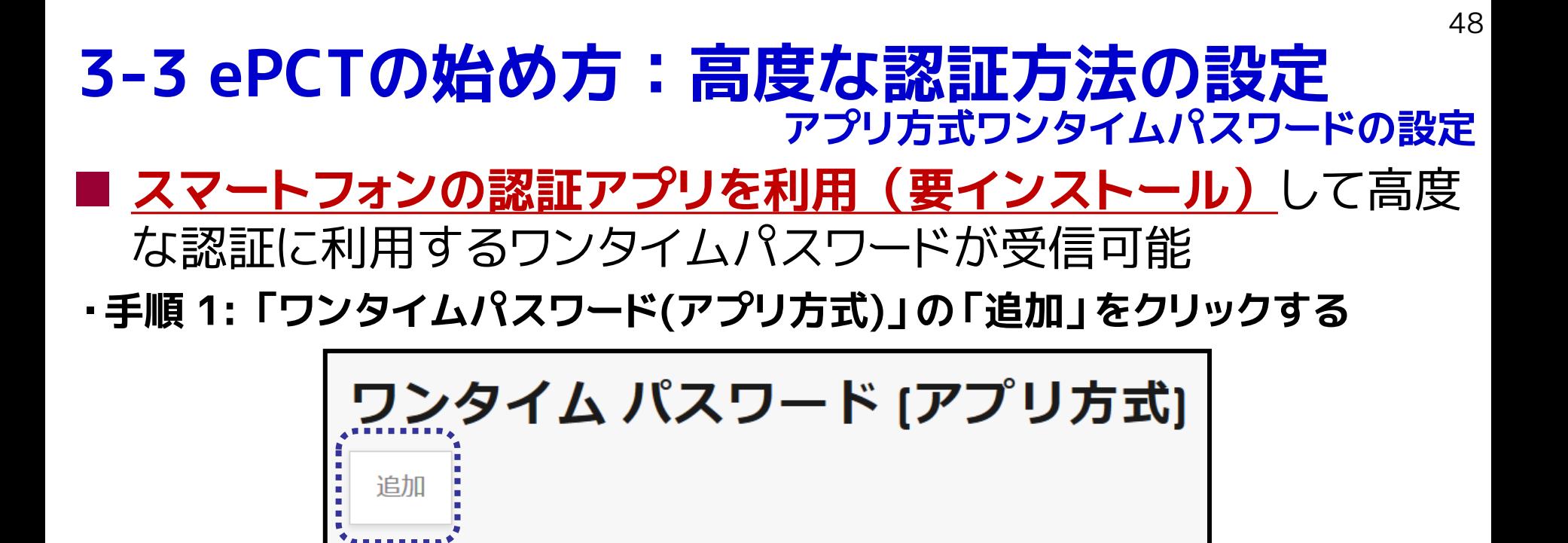

**・手順 2: ePCT画面上にQRコードとコードが表示されるので、認証アプリでQR コードを読み込むか、読み込めない場合はコードを認証アプリへ手入力する**

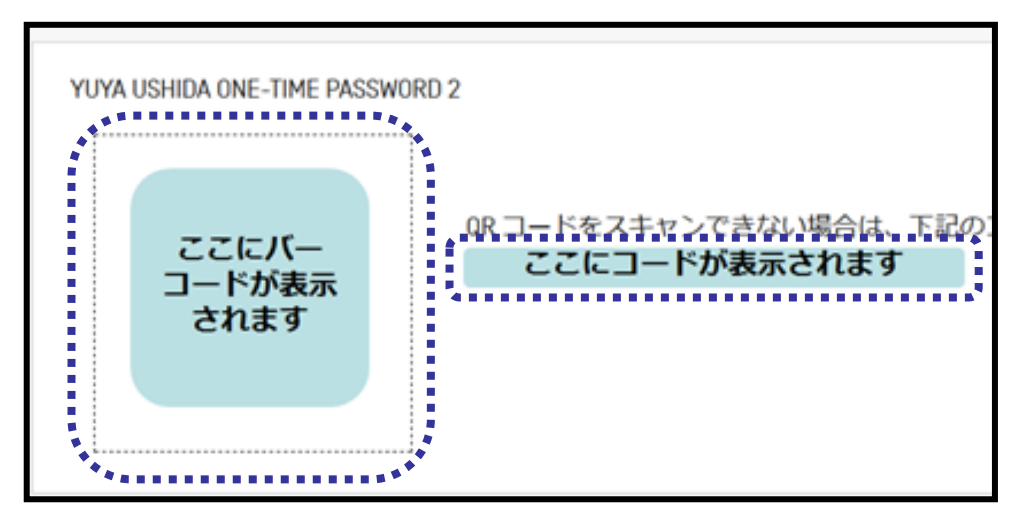

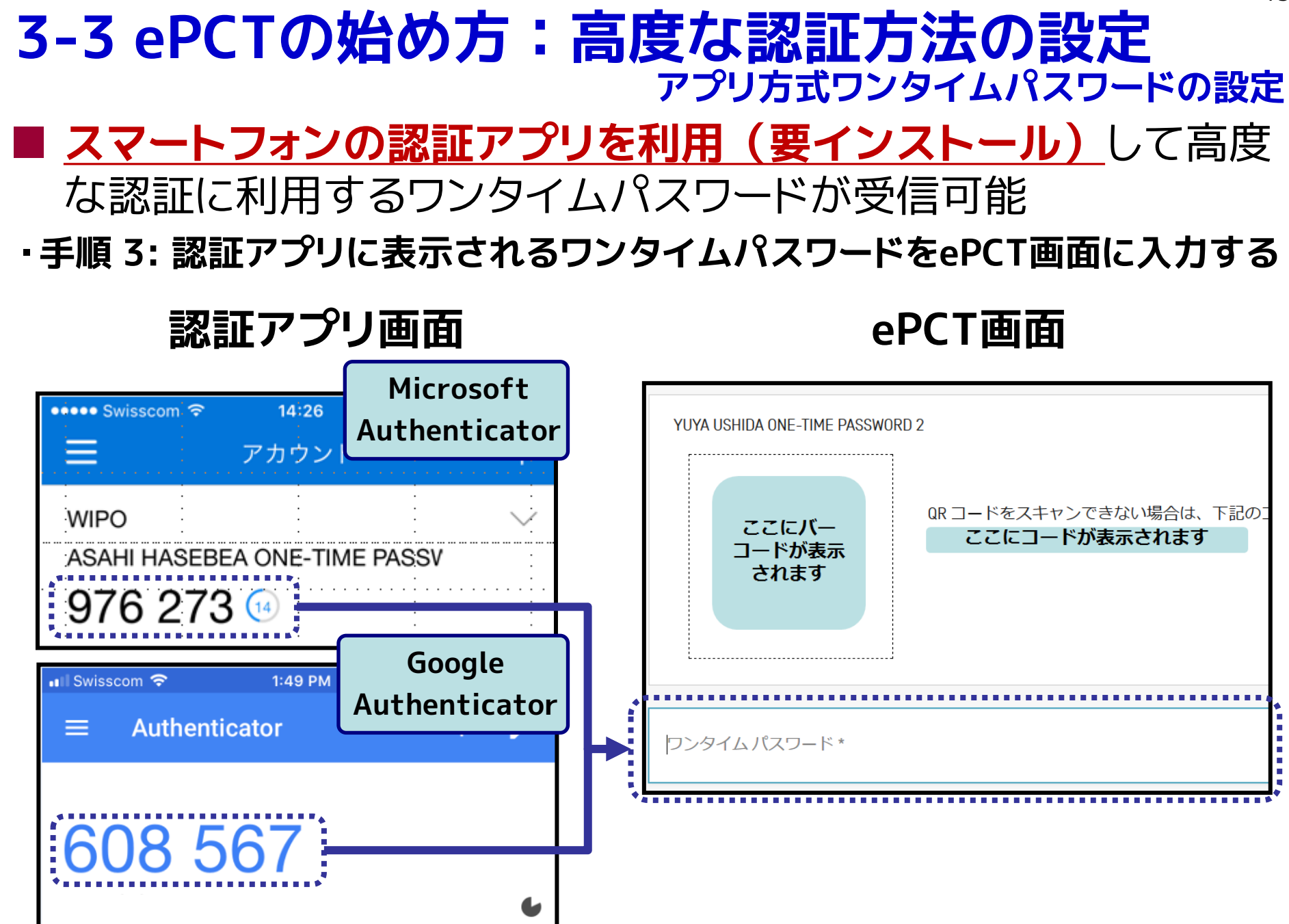

### **3-3 ePCTの始め方:高度な認証方法の設定 電子証明書の取得・設定**

# **WIPOが発行する電子証明書(無料)**で高度な認証が可能

**【注意】**以下の作業は、ePCT利用時に使用するWebブラウザ(InternetExplorer もしく は FireFox)で実施してください。

#### **・手順1:「電子証明書」欄で「WIPO電子証明書の新規取得」をクリックする**

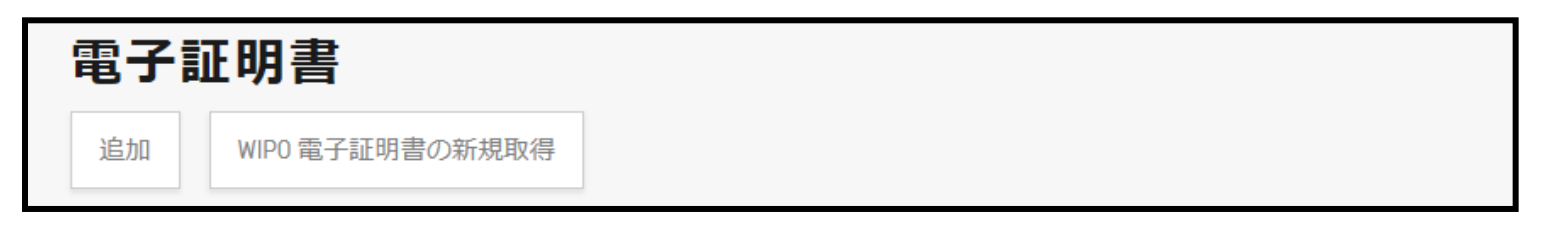

- **・手順 2:証明書取得ページで必要情報を入力する**
- **・手順 3:WIPOからの通知メールに従い電子証明書を取得しWebブラウザに設定する**
- **・手順 4:「電子証明書」欄の「追加」ボタン(手順 1 参照)から電子証明書を登録する**

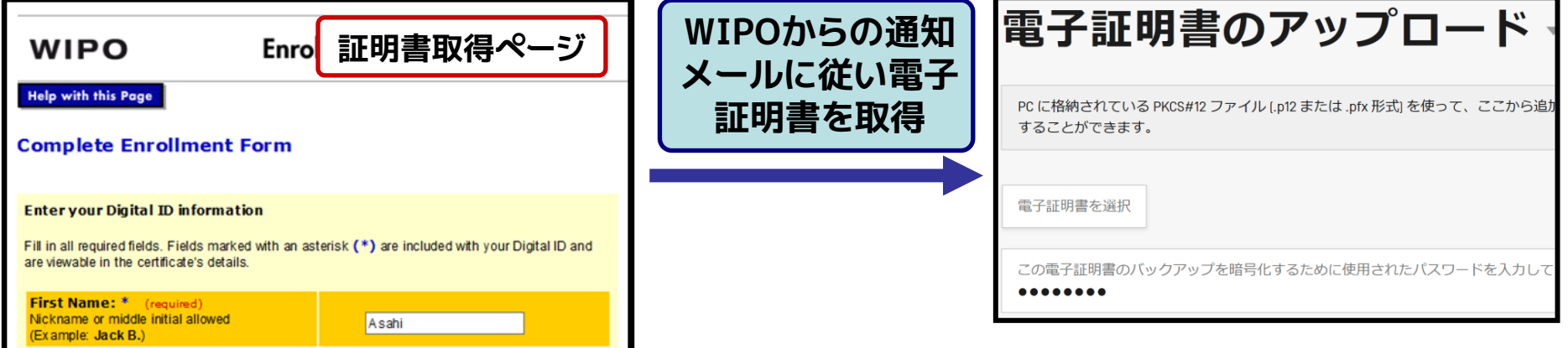

# **3-3 ePCTの始め方:高度な認証方法の設定 電子証明書の取得・設定**

**WIPOが発行する電子証明書(無料)**で高度な認証が可能

#### **・手順 5: 取得した電子証明書のバックアップを取得 (完了)**

#### **【注意】証明書のバックアップは必ず取得してください**

取得しないと、手順 4 までを実施したパソコン以外で同じ電子証明書を利用できなくなります。 また、万が一パソコン上で証明書が消えてしまった場合に、証明書が復元できなくなります。

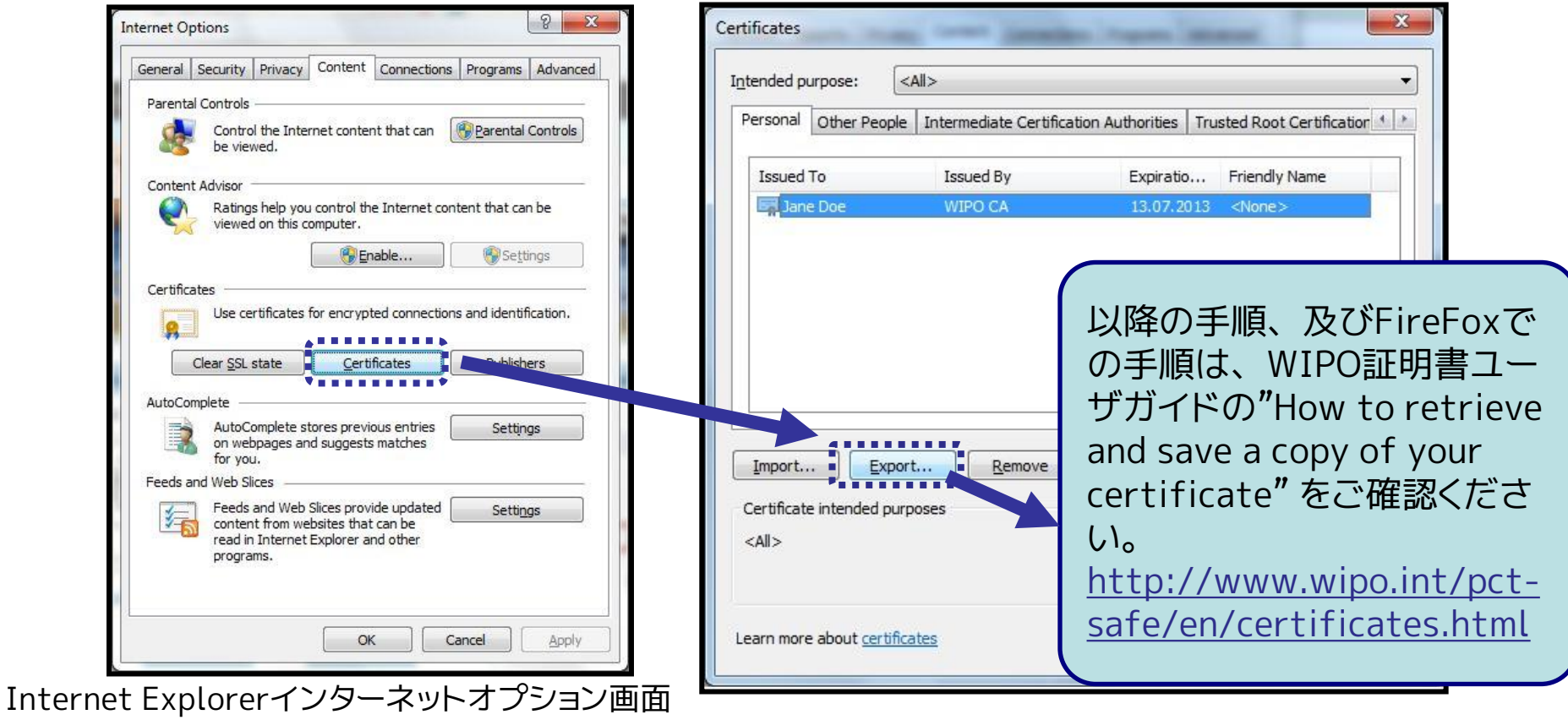

## **3-3 ePCTの始め方:高度な認証方法の設定 電子証明書の取得・設定**

- WIPO証明書以外に、以下の電子証明書も高度な認証に利用 できます。
- EPO Smart Card
- ▶ SECOM digital certificate

これらの証明書を利用する場合も、先述の手順 4 の通り電子 証明書の登録を行う必要があります。

### **3-3 ePCTの始め方:高度な認証方法の設定 利用方法**

■ 高度な認証を利用する手順:

**・手順 1:ePCTポータルでWIPOアカウントのユーザ名とパスワードを入力する**

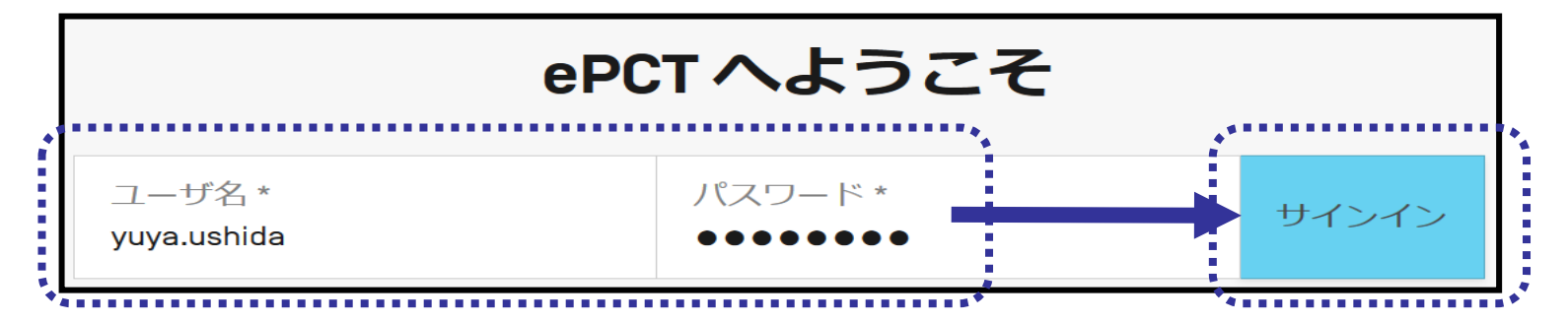

**・手順 2:高度な認証方法を選択する**

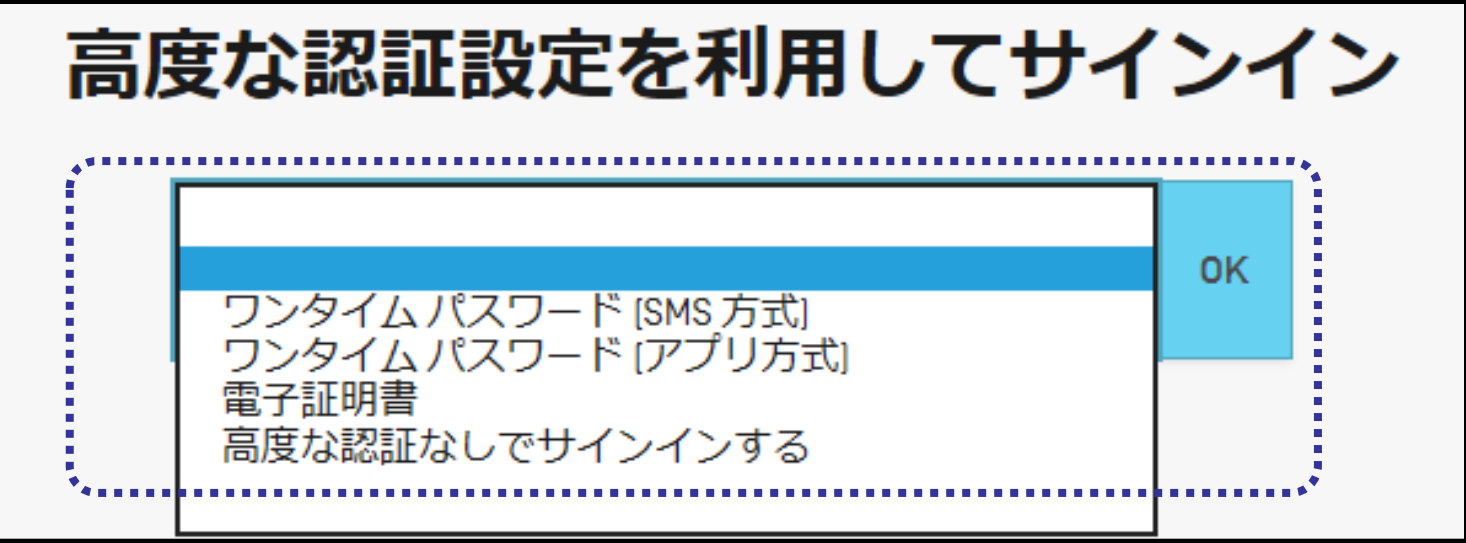

### **3-3 ePCTの始め方:高度な認証方法の設定 利用方法**

■ 高度な認証を利用する手順:

**・手順 3:(ワンタイムパスワードの場合) SMSもしくはアプリで入手したワンタ イムパスワードを入力する(以下はアプリ方式の場合の例)**

![](_page_54_Figure_3.jpeg)

**・手順 3:(電子証明書の場合)利用する電子証明書を選択する(ブラウザの状 態によっては、自動的に認証が完了する場合あり)**

# **ePCT入門編:目次**

### 1. ePCTの概要

- ePCTとは
- ePCTへのアクセス方法
- ePCTの利用イメージ
- 2. ePCTの機能
	- 利用できる機能の一覧
	- 中間書類の提出(ドキュメントアップロード、オンラインアクション)
	- 中間書類の提出 注意事項
- 3. ePCTの始め方
	- 初回利用時に必要な設定
	- WIPOアカウントの作成
	- 高度な認証方法の設定

# **4. 今後の予定**

# 5. ePCTヘルプデスク

# **4. 今後の予定**

■ ePCTにおける機能の追加・変更予定:

- ユーザインタフェースの改善
- ePCT-Filingの他の受理官庁への拡張
- ユーザ文書/オンラインヘルプの多言語化
- ePCTを未使用のユーザでも署名を可能にする機能の追加
- ePCT上に、アクセス権保持者のみ閲覧可能な領域を確保し、その領域 にドキュメントをアップロードする機能の追加

国際事務局では、2018年12月(予定)でFAXサービスの廃止を 検討中です。

- FAXの代替手段として、ePCTのドキュメントアップロード機能を利用さ れることをお勧めいたします。
- IBからの非公式な連絡のためにも、出願時には電子メールアドレスの記 載を推奨いたします(JPOからの通知は未対応)。

# **ePCT入門編:目次**

### 1. ePCTの概要

- ePCTとは
- ePCTへのアクセス方法
- ePCTの利用イメージ
- 2. ePCTの機能
	- 利用できる機能の一覧
	- 中間書類の提出(ドキュメントアップロード、オンラインアクション)
	- 中間書類の提出 注意事項
- 3. ePCTの始め方
	- 初回利用時に必要な設定
	- WIPOアカウントの作成
	- 高度な認証方法の設定
- 4. 今後の予定

# **5. ePCTヘルプデスク**

# **5-1 ePCTヘルプデスク:問い合わせ先**

- ePCTの利用方法等に関するお問い合わせ先:
	- **Tel:** +41-22-338-95-23
	- \*受付時間:WIPO開庁日のAM 9:00 ~ PM 6:00 (中央ヨーロッパ時間)
	- **Fax:** +41-22-338-80-40
	- **e-mail:** pct.eservices@wipo.int
	- **よくある質問 (FAQ) :**

ePCTポータルの画面右側の「よくある質問」参照

<[http://www.wipo.int/pct/ja/epct/pdf/pct\\_wipo\\_accounts\\_faq.html>](http://www.wipo.int/pct/ja/epct/pdf/pct_wipo_accounts_faq.html)

- **※日本語の問い合わせにも対応可能です。**
- ・電話の場合:日本人スタッフを希望する旨をお伝えください。
- ・メールの場合:日本語で送って頂ければ日本人スタッフが対応します。

#### **【注意】**

・緊急の問い合わせの場合は、WIPOスタッフ個人宛ではなく、ヘルプデスク宛に連絡をお願 いします。

**・**日本国特許庁(RO/JP)の出願ソフト等に関する問い合わせはePCTヘルプデスクでは対応で きません。電子出願ソフトサポートサイトへお問い合わせください。

# **5-2 ePCTヘルプデスク:ePCTサポートサイト**

# ■ ePCTに関してお困りの際はePCTサポートサイトもご利用可能 (但し、2018年4月時点では英語のみ)。

![](_page_59_Picture_2.jpeg)

![](_page_60_Picture_0.jpeg)

# **ご清聴ありがとうございました**

**牛田 裕也 (Yuya USHIDA) PCT情報システム部 世界知的所有権機関(WIPO) Tel:+41 22 338 81 64 E-mail: [yuya.ushida@wipo.int](mailto:kazuhide.fujita@wipo.int)**